#### **Break Studio**

**عالم البرمجة**

**تعلم طريقة تنصيب الوندوز بنفسك**

**Ahmed Hunter الكاتب**

 $400$ 

**بسم هللا الرحمن الرحيم االخوة الكرام السالم عليكم ورحمة هللا وبركاته اقدم لكم هزا الكتاب المتواضع عن كيفية تنصيب الوندوز بانواعه المختلفة واتمني ان يكون اضافة لكم**

**اسم الكتاب: عالم البرمجة )طريقة تنصيب الوندوز(**

**الكاتب**

 **االسم** *HUNTER AHMED* **العمر** *18* **سنة** 

 **البلد السودان**

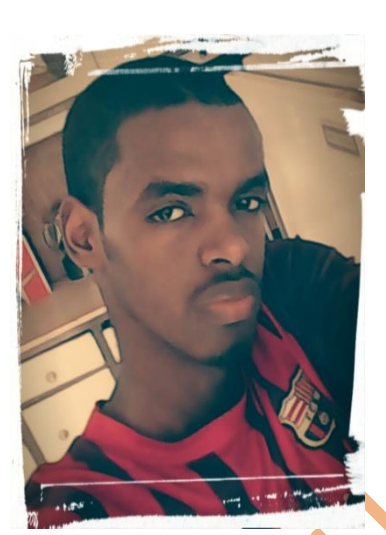

**طالب تقنية معلومات جامعة السودان للعلوم والتكنلوجيا المستوي االول**

**مصمم موقع المشاغب للمعلوميات** 

 **للمزيد تفضلو بزيارة**

*WWW.AHMEDHUNTER.BLOGSPOT.COM*

**المحتويات**

**بعض التعريفات المهمة لتنصيب الوندوز طريقة ضبط البيوس )شاشة البوت( طريقة تنصيب وندوز***xp* **طريقة تنصيب وندوز***7* **طريقة تنصيب وندوز** *8* **&** *10*

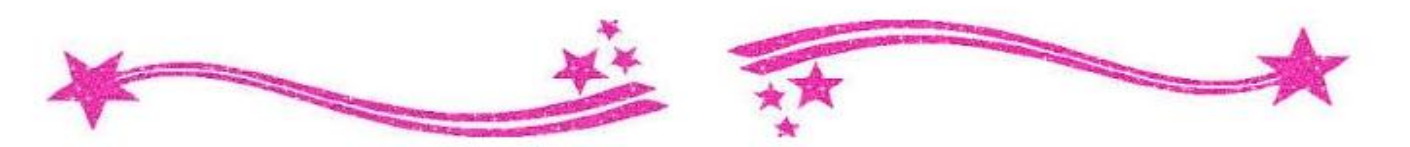

## **ا بعض التعريفات المهمة لتنصيب الوندوز**

**شاشة البوت )البيوس( وهي الشاشة التي يتم منها ضبط االعدادات قبل تنصيب الوندوز**

**البارتيشن وهو القسم من الهارديسك وغالبا مايكون الهارديسك مقسما الي** *3* **بارتيشنات** *e,d,c*

**وهزه هي المفاتيح التي ستحتاج اليها العداد شاشة البوت )الحاجة للفارة فهي لن تعمل في العملية(**

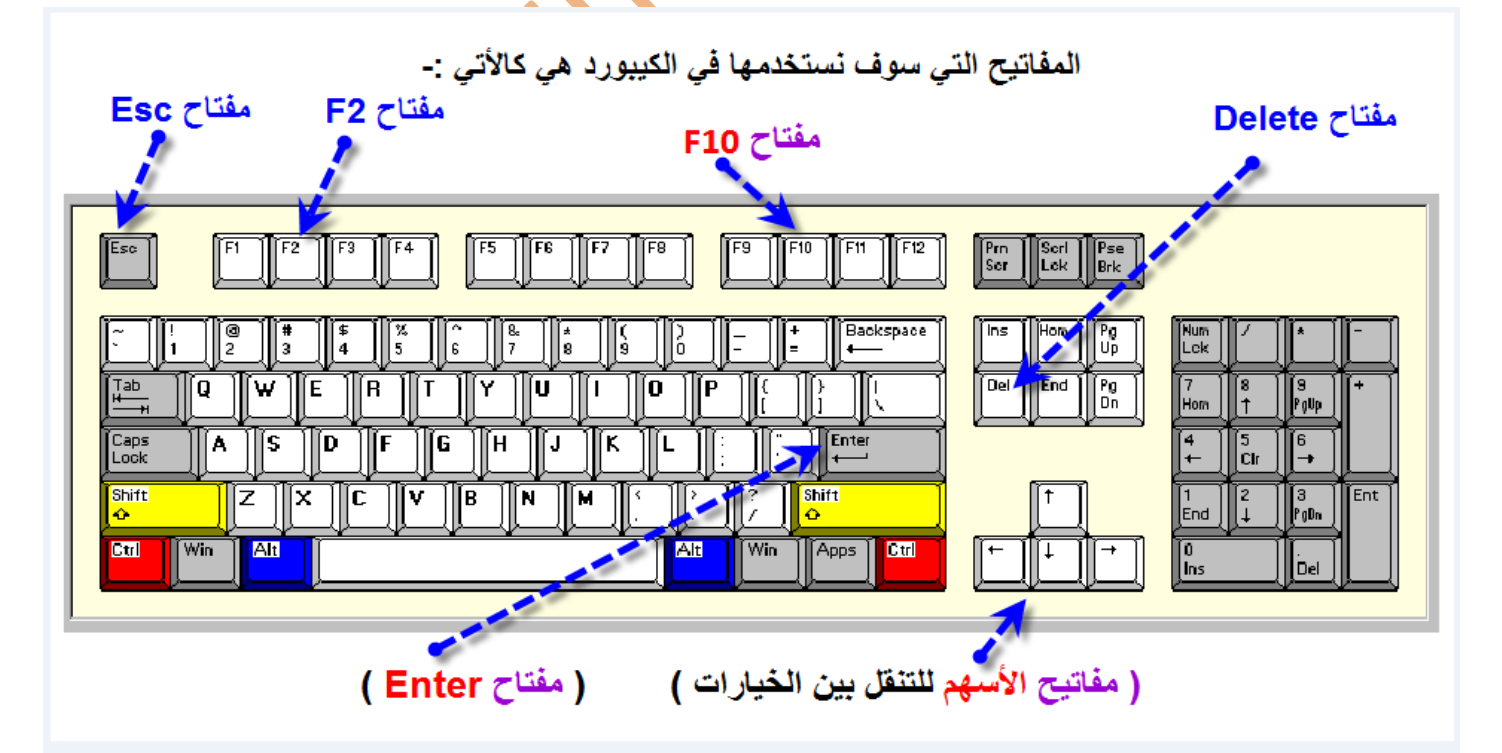

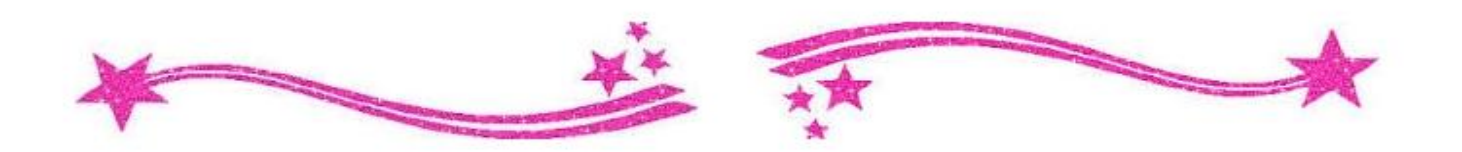

**اعداد شاشة البوت )البيوس(**

**قبل تنصيب الوندوز ستحتاج الي اعداد شاشة البوت والتي منها سنحدد ان كنانريد تنصيب الوندوز من االسطوانة او الفالش يوجد نوعين من شاشة البوت-:**

**االول يسمي** *award* **وياتي غالبا مع الكمبيوترات وطريقة ضبطه**

```
كاالتي
```
**للدخول لشاشة البوت نضغط مفتاح** *delete* **او** *3F* **عند تشغيل الكمبيوتر مباشرة**

**وستظهر لك شاشة زرقاء تحتوي علي عدة خيارات**

## *Advanced bios feature* **باختيار قم**

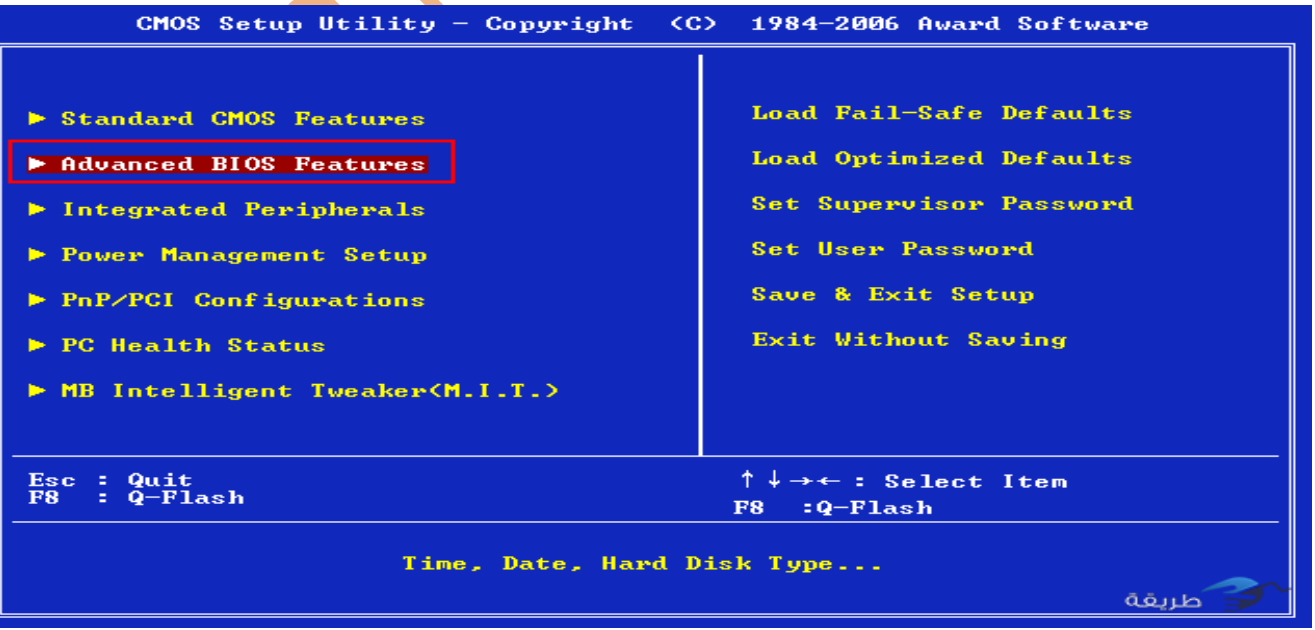

**ستظهر لنا قائمة اخري تحتوي علي عدة خيارات** 

### *First boot device* **بأختيار قم**

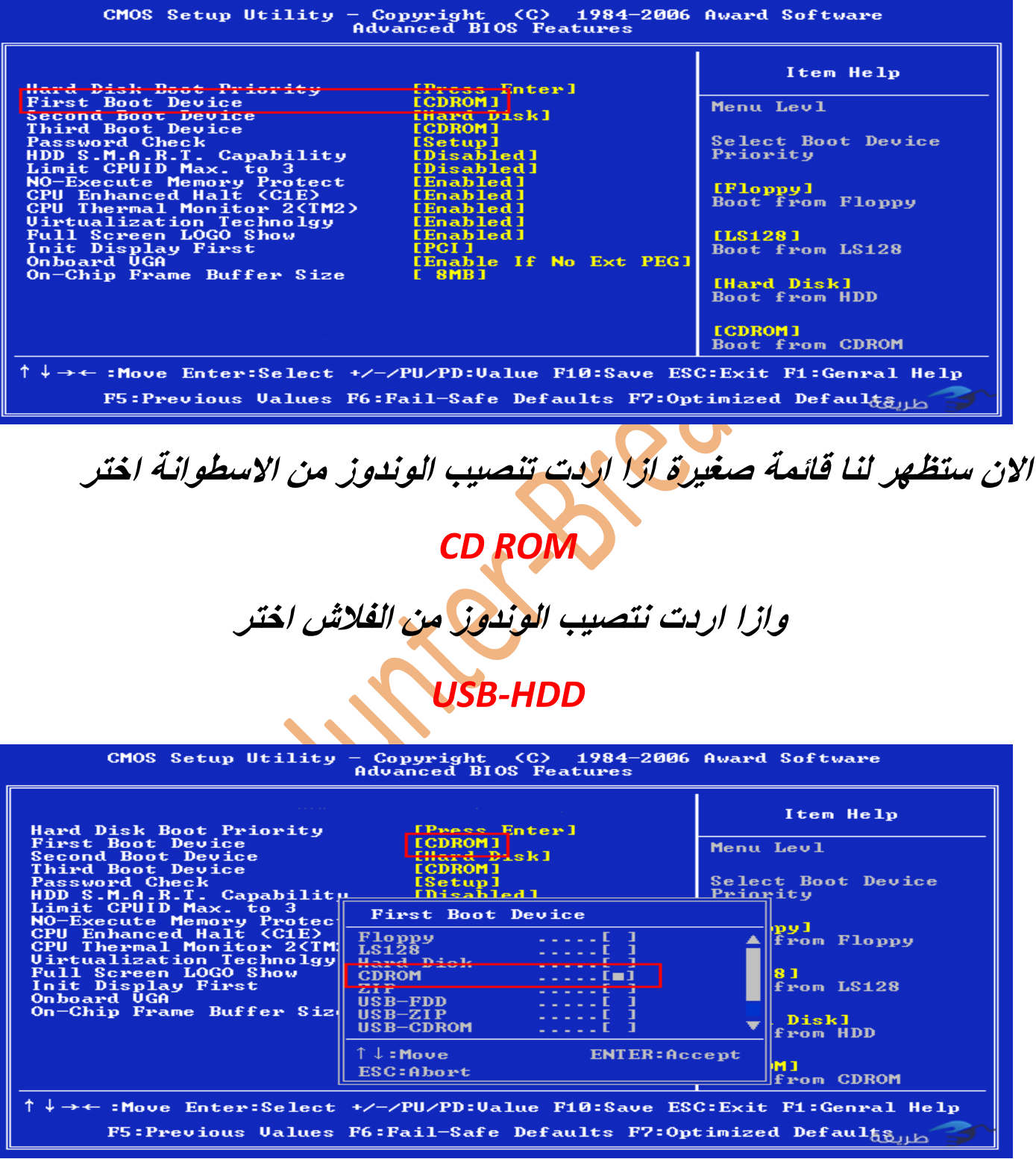

**بعد ان اخترت طريقة التنصيب التي تريدها اضغط** *10F* **ثم اضغط** *Y* **للتأكيد**

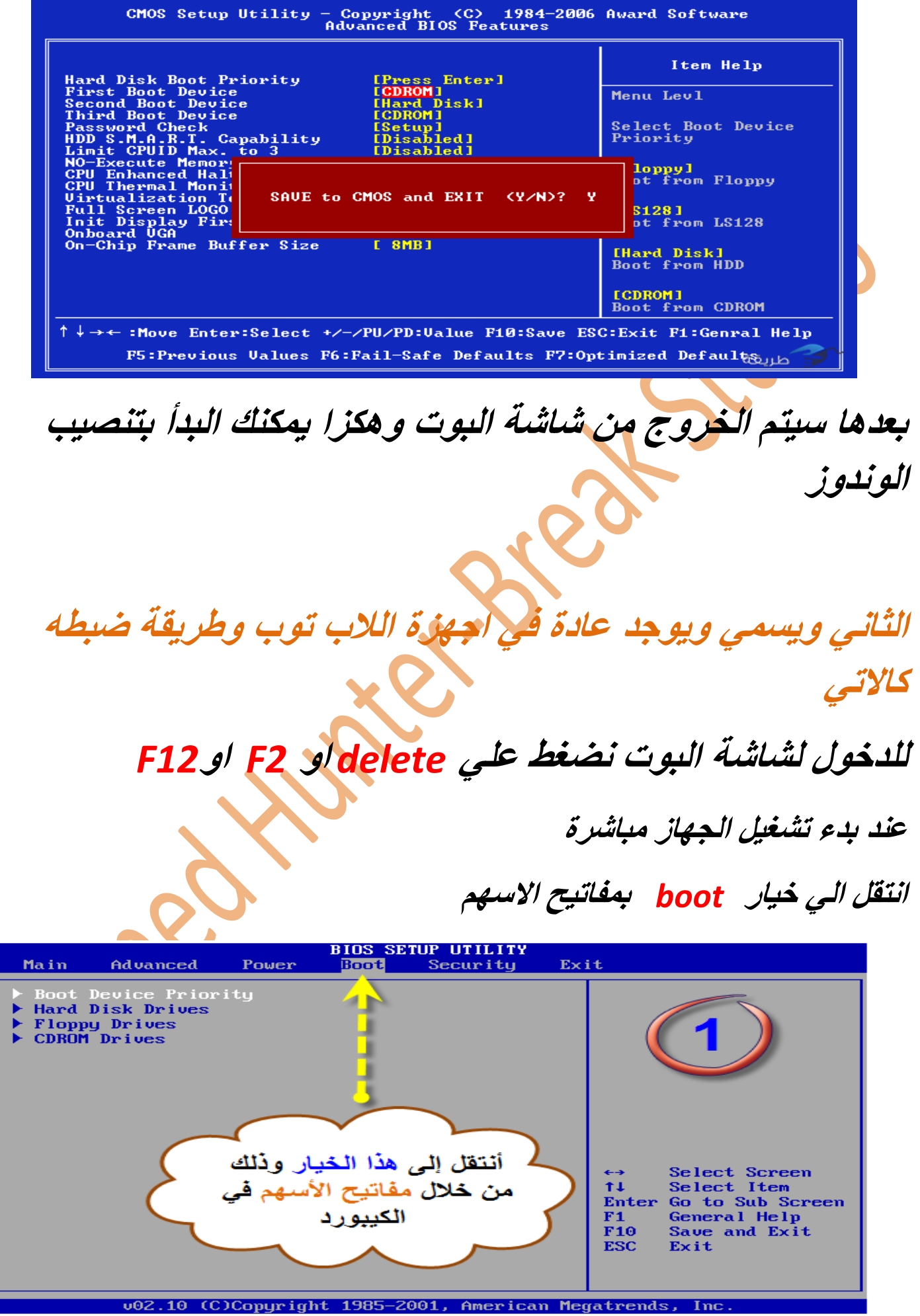

#### **ستظهر لك قائمة اختر** *device boot st 1*

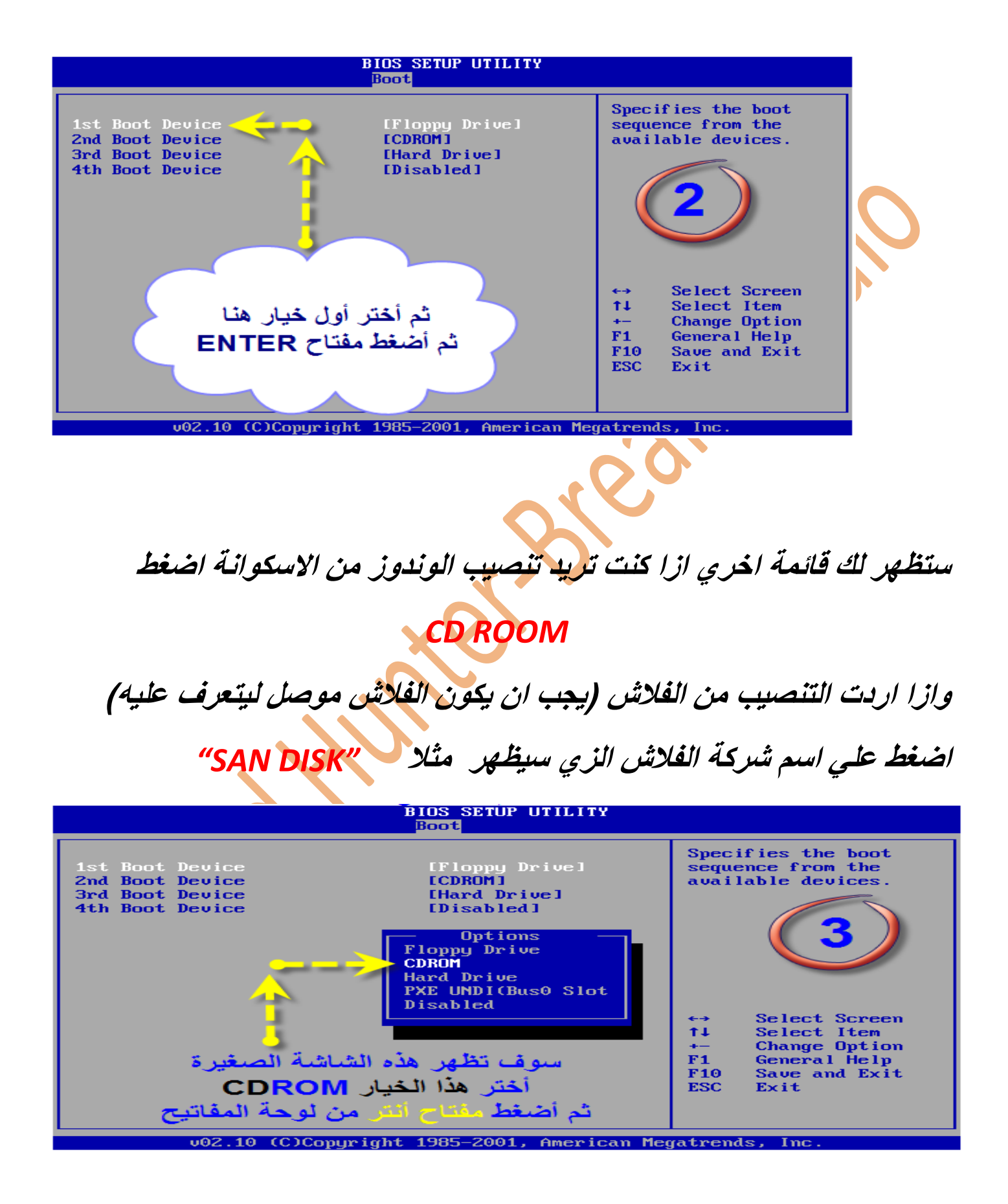

**االن اضغط علي** *10F* **للحفظ** 

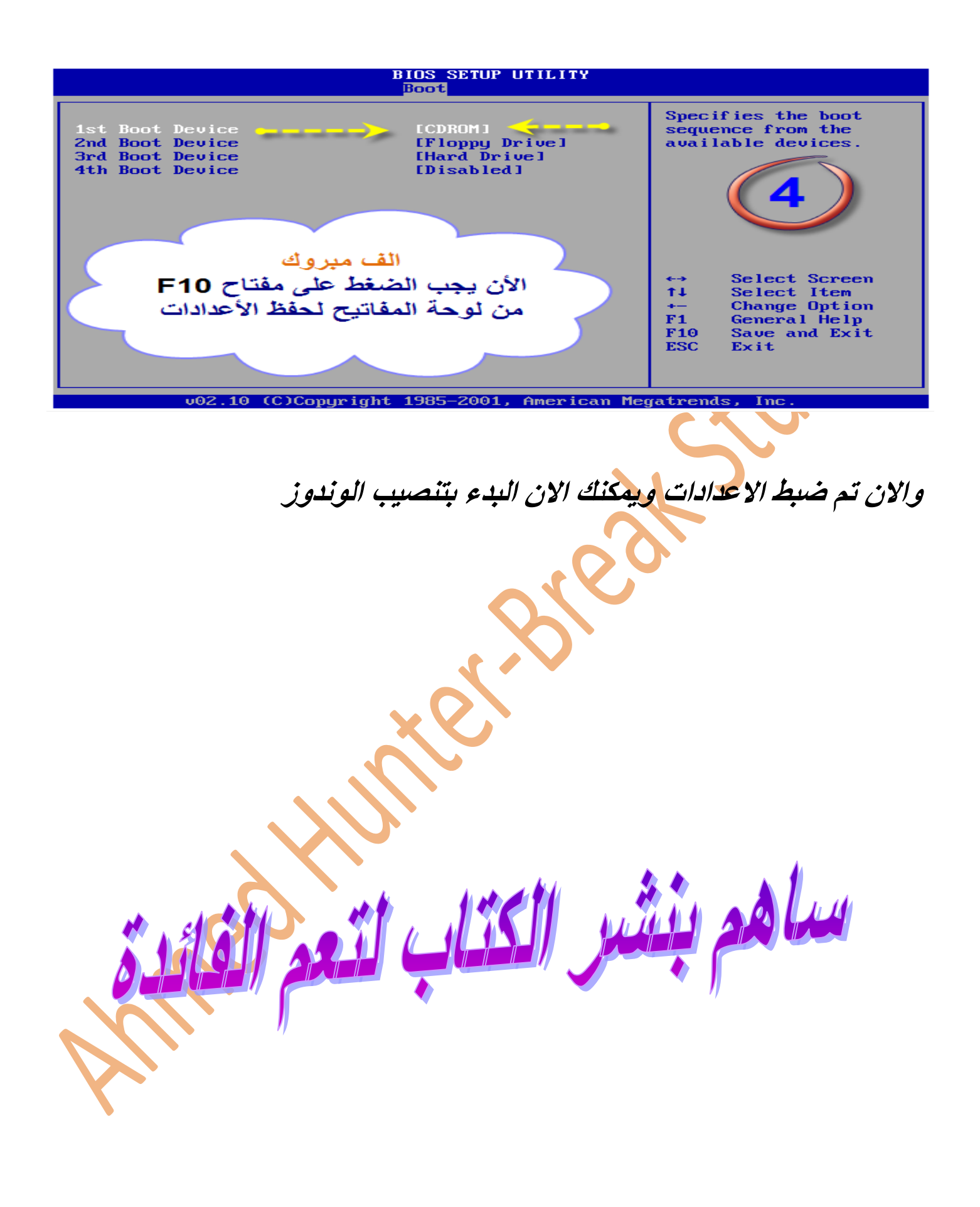

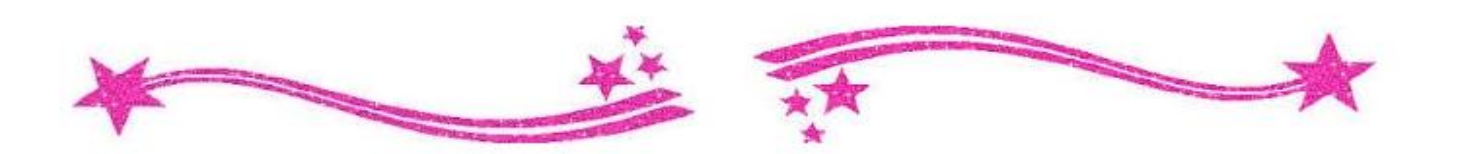

**تنصيب وندوز** *xp*

**قم بادخال االسطوانة او الفالش في الكمبيوتر**

**ستظهر لك هزه الرسالة اضغط انتر** *Enter* **بسرعة**

ress any key to boot from CD...\_

**بعدها ستظهر الرسالة التالية اي انه تم الوصول لالسطوانة**

Setup is inspecting your computer's hardware configuration...

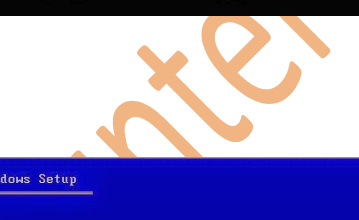

**وبعدها ستبدأ عملية التسطيب**

**وبعدها ستظهر لك شاشة تحتوي علي ثالثة خيارات -: الخيار االول تنصيب الوندوز والختياره اضغط** *"Enter"* **الخيار الثاني اصالح الوندوز )ازا كان لديك وندوز مسبقا وفيه بعض المشاكل والكن االفضل تنصيب وندوز جديد والختياره اضغط** *"R"*

**الخيار األخير ) الخروج من التنصيب ( . بالضغط على زر خروج**

**اختر الخيار االول**

indows XP Professional Setup Welcome to Setup. This portion of the Setup program prepares Microsoft(R)<br>Windows(R) XP to run on your computer.

. To set up Windows XP now, press ENTER. To repair a Windows XP installation using<br>Recovery Console, press R.

To quit Setup without installing Windows XP, press F3.

**ستظهر لك قائمة التنصيب وبها ثالث خيارات أيضا الخيار األول تنصيب ويندوز اكس بي مباشرة الختياره اضغط** *ENTER* **الخيار الثاني تقسيم الهارديسك** *"Partiton "***الختياره اضغط** *"C"* **الخيار الثالث حزف التقسيم السابق والختياره اضغط** *"3F "* **هنا ستختار الخيار الثاني حتي يتم حزف جميع ملفات الوندوز القديم** *\** **مالحظة : انظر إلى األوامر في الشريط السفلي دائما قبل بدأ أي شي**  *\** "*PARTION* **"تعني اقسام الهارديسك**following list shows the existing partition<br>artitioned space on this computer.

> o delete the selected partition, press D MB Disk 0 at Id 0 on bus 0 on atapi IMBRI

**بعدها ستظهر لك قائمة الفورمات ومنها ستحدد نوع الفورمات الزي تريده**

**اختر الخيار الزي يحتوي علي كلمة** *"NTFS"*

**XP Professional Setup** 

.<br>This partition nust now be formatted.

new partition for Windows XP has been created of **B** Disk Ø at Id Ø on bus Ø on atapi IMBR1.

This partition nust now be formatted.<br>From the list below, select a file system for the new partition.<br>Use the UP and DOUN ARROU keys to select the file system you want,<br>and then press ENTER. and then press ENTER.<br>If you want to select a different partition for Windows XP,<br>press ESC. Format the partition using the NTFS file system (Quick)<br>Format the partition using the FAT file system (Quick)<br>Coract the partition using the NTFS Sile system<br>Format the partition using the FAT file system

**ثم ستظهر لك قائمة التأكيد على التنصيب والفورمات ، إضغط على زر** *Enter "***اإلدخال**

*.* **سيقوم اآلن بعملية الفورمات وبتنزيل الملفات الخاصة بالويندوز**

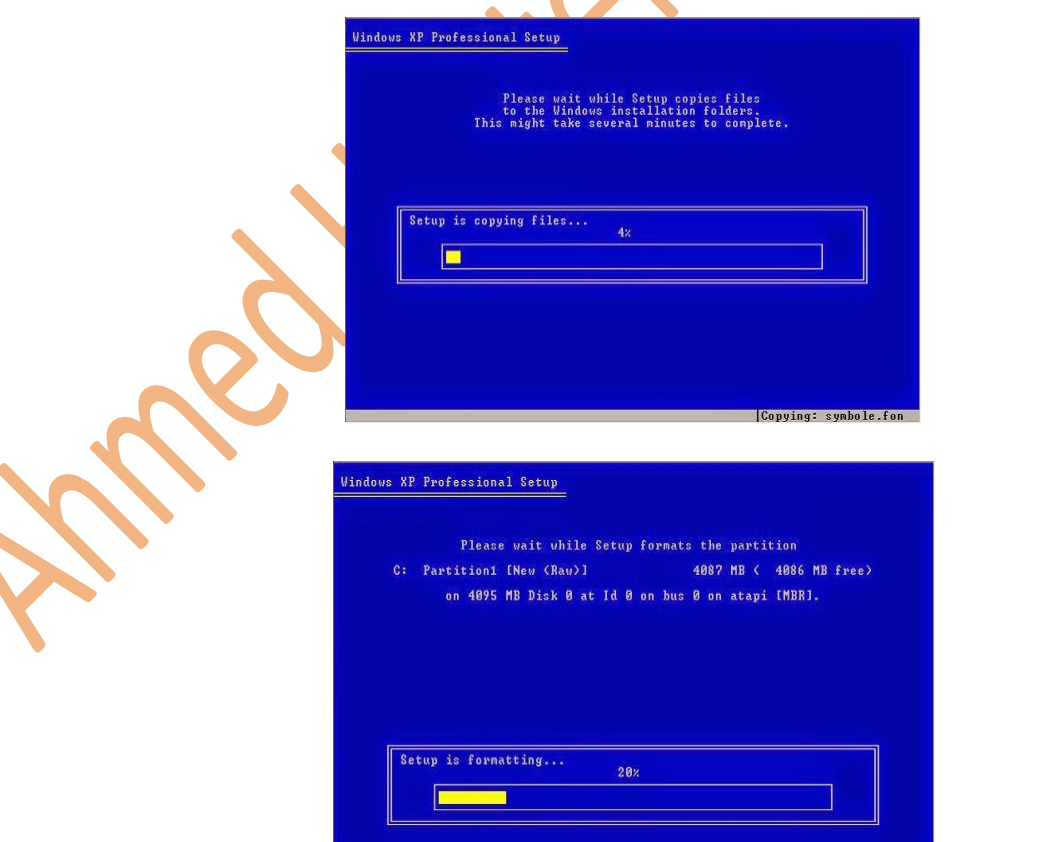

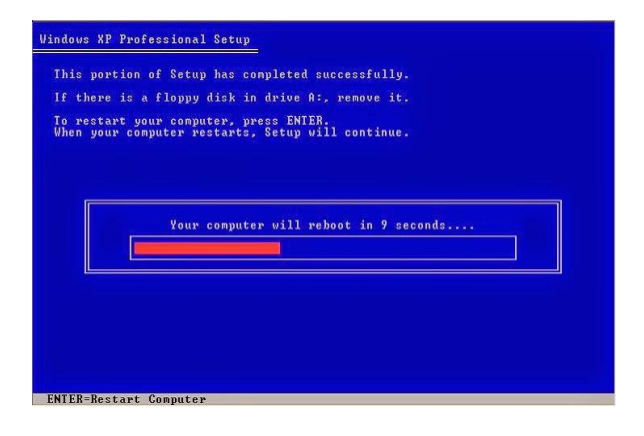

**بعد االنتهاء من ذلك سيقوم الكمبيوتر بإعادة التشغيل**

**مالحظة مهمه جدا : بعد اعادة التشغيل ستظهر لك أول رسالة ذكرناها لك في هذه الحالة ال تضغط على أي شي أبدا أبدا أبدا**

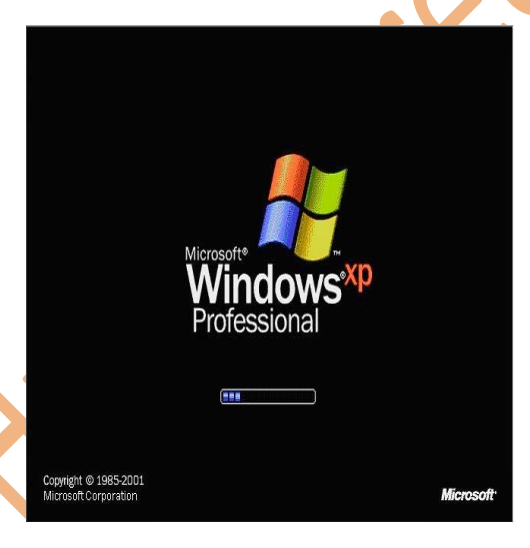

### **ستظهر قائمة التحميل** *"Menu Installation"*

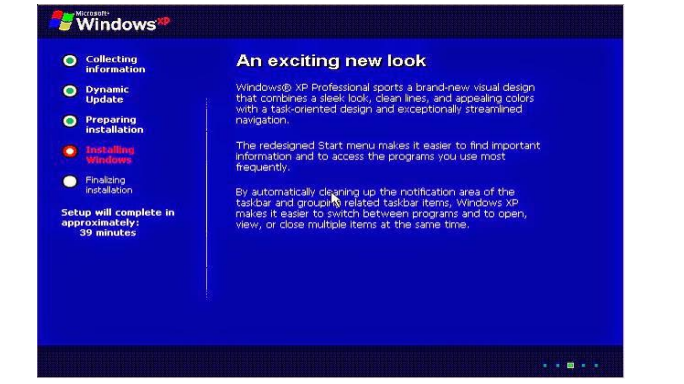

**وستبدأ في العمل تلقائيا**

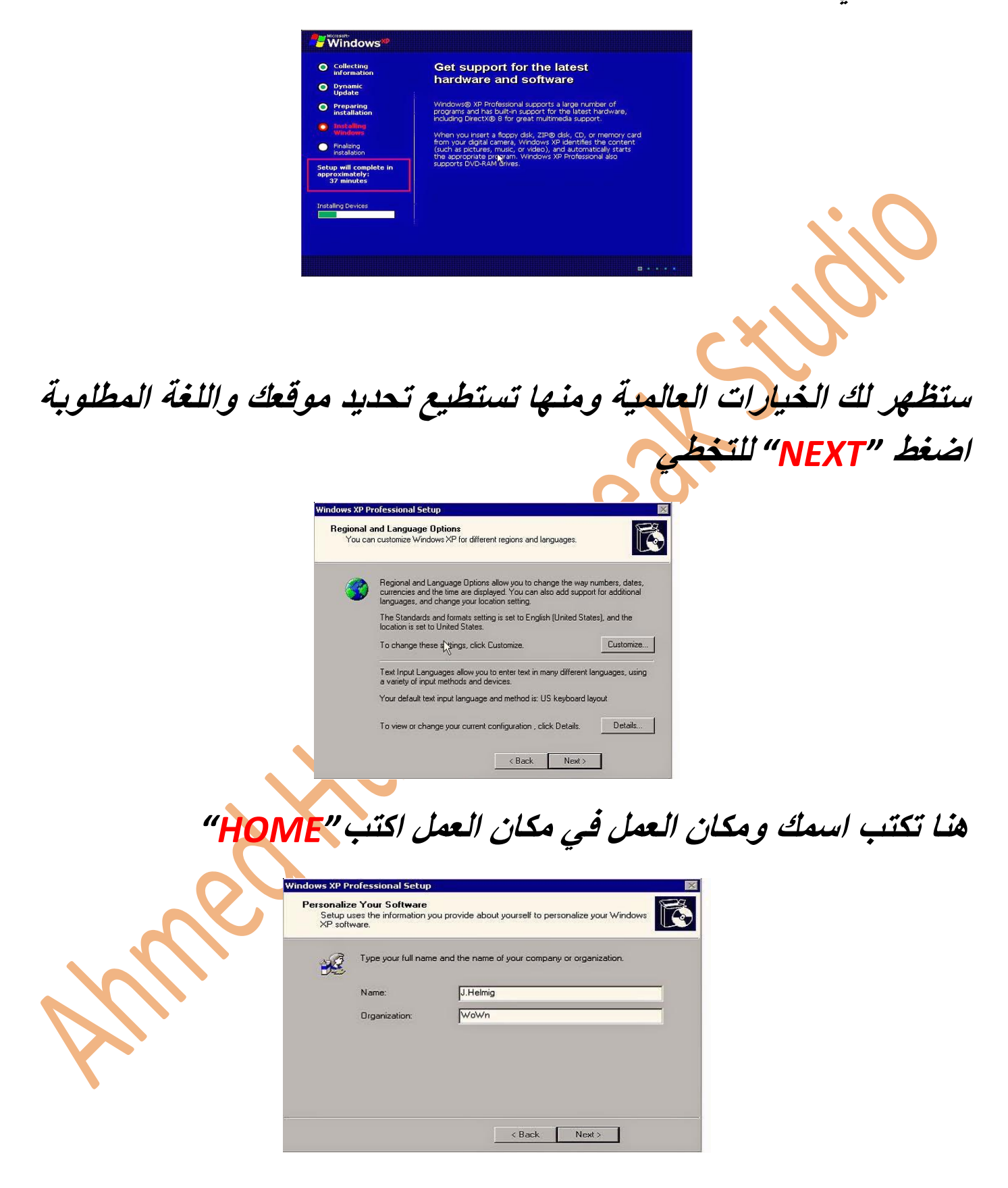

**ستظهر قائمة التفعيل اكتب السيلاير نمبر )تجده في ورقة االسطوانه(**

**\*النسخ الرسمية مفعلة تلقائيا**

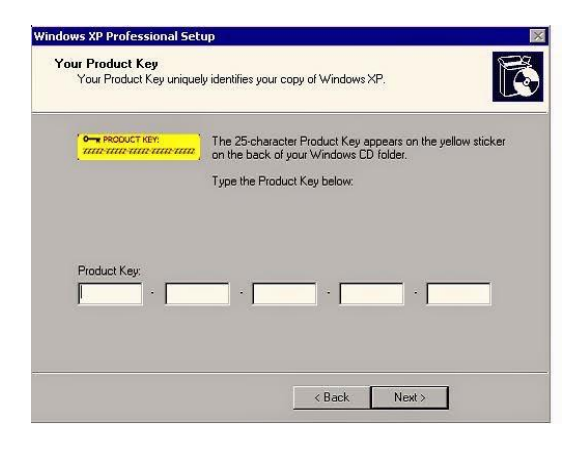

**بعدها ستكتب اسم الكمبيوتر)أي اسم تريده(وازا اردت وضع باسوورد له**

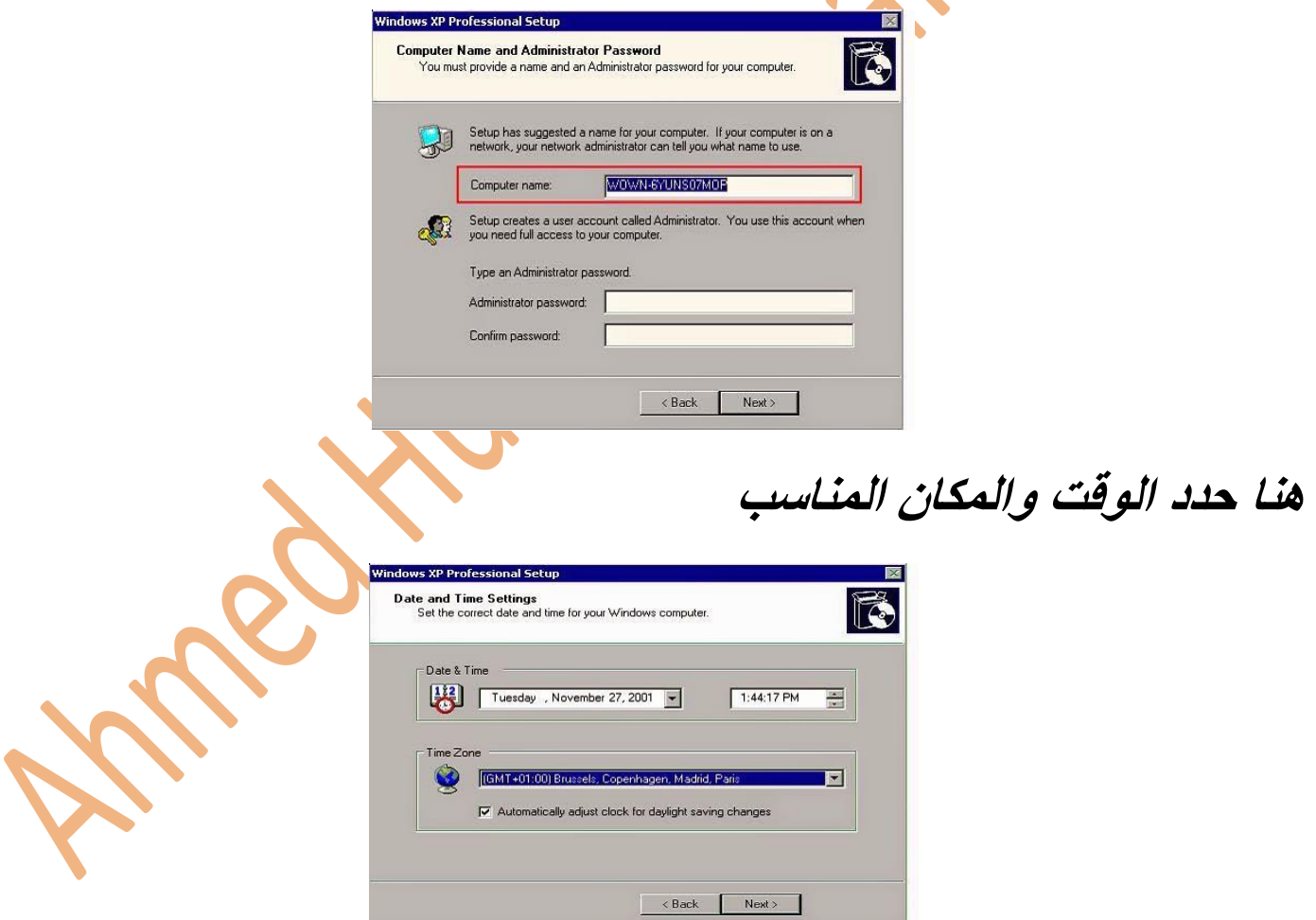

**سيقوم الويندوز اآلن بالتعرف على محتويات الشبكة لديك**

### *"Typical Settign"***اختر**

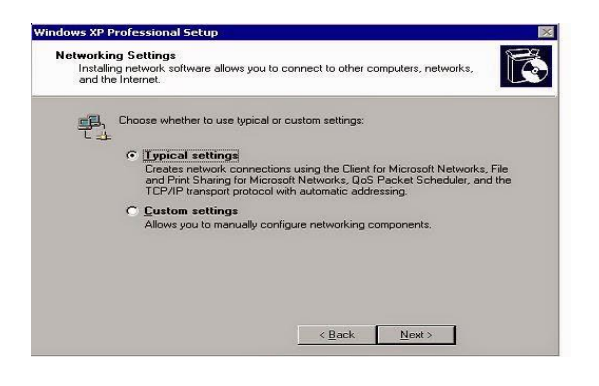

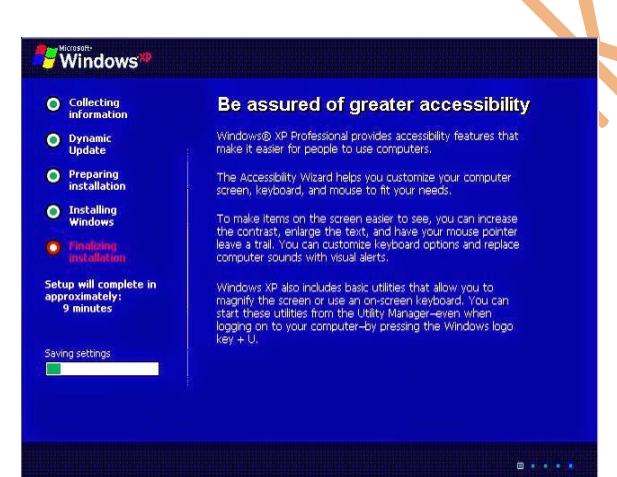

*.* **أيضا سيظهر لك اللوغو للويندوز**

**سيكمل الويندوز التحميل**

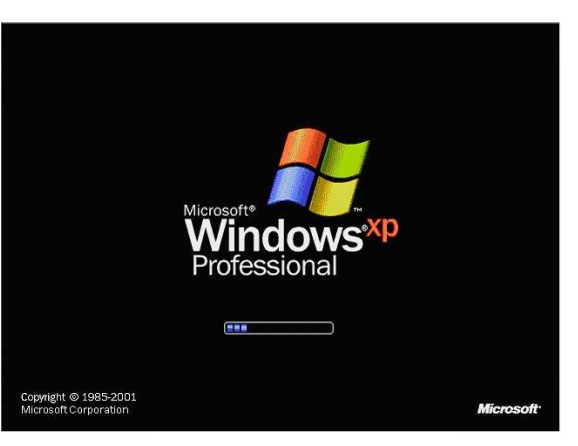

### **ستقوم الويندوز اآلن بتنصيب األدوات المطلوبة اضغط***"OK "*

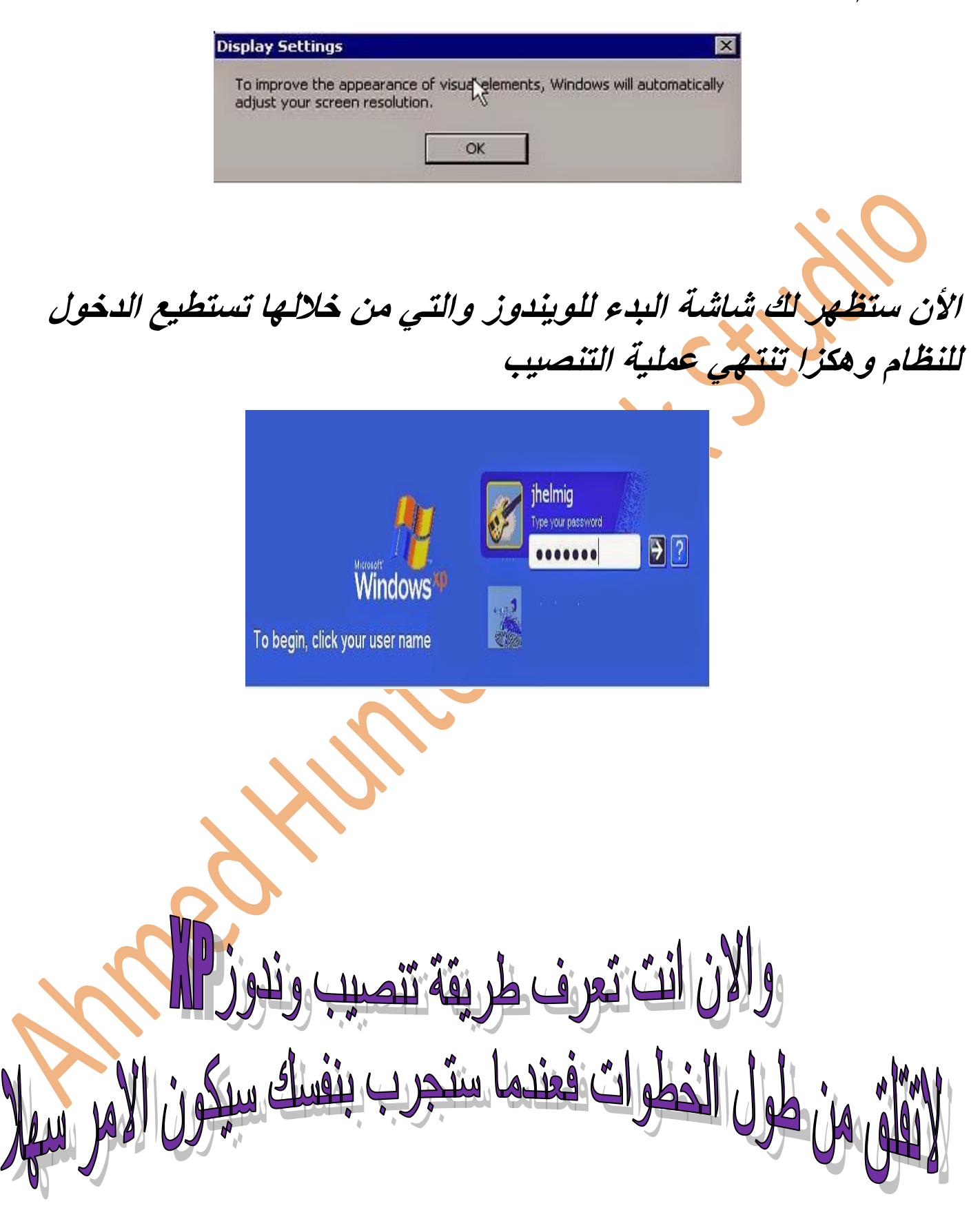

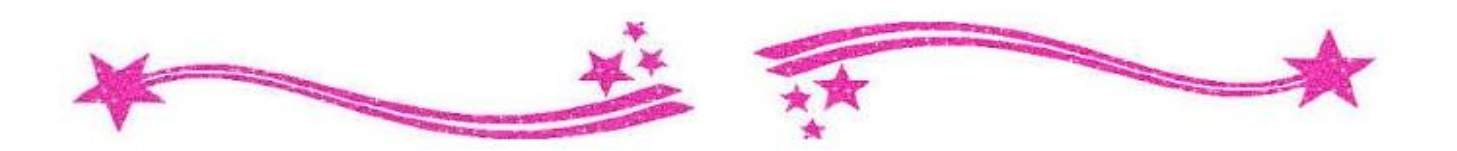

**طريقة تنصيب وندوز** *7*

**قم بادخال االسطوانة او الفالش في الكمبيوتر**

**ستظهر لك هزه الرسالة اضغط انتر** *Enter* **بسرعة**

ress any key to boot from CD...\_

**انتظر قليال وستظهر لك الشاشة التالية قم بتحديد** 

**اللغة والوقت ولغة الكيبورد واضغط** *"ENTER"*

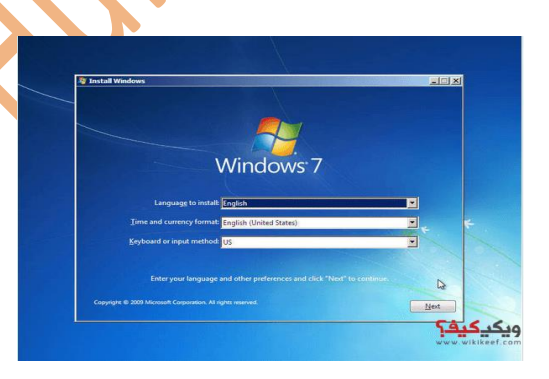

#### *"INSTALL NOW"* **اضغط**

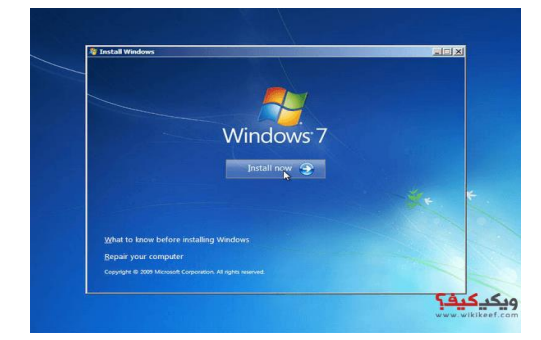

## **االن ستظهر شروط االستخدام ضع عالمة موافق في المربع واضغط**

*"NEXT"*

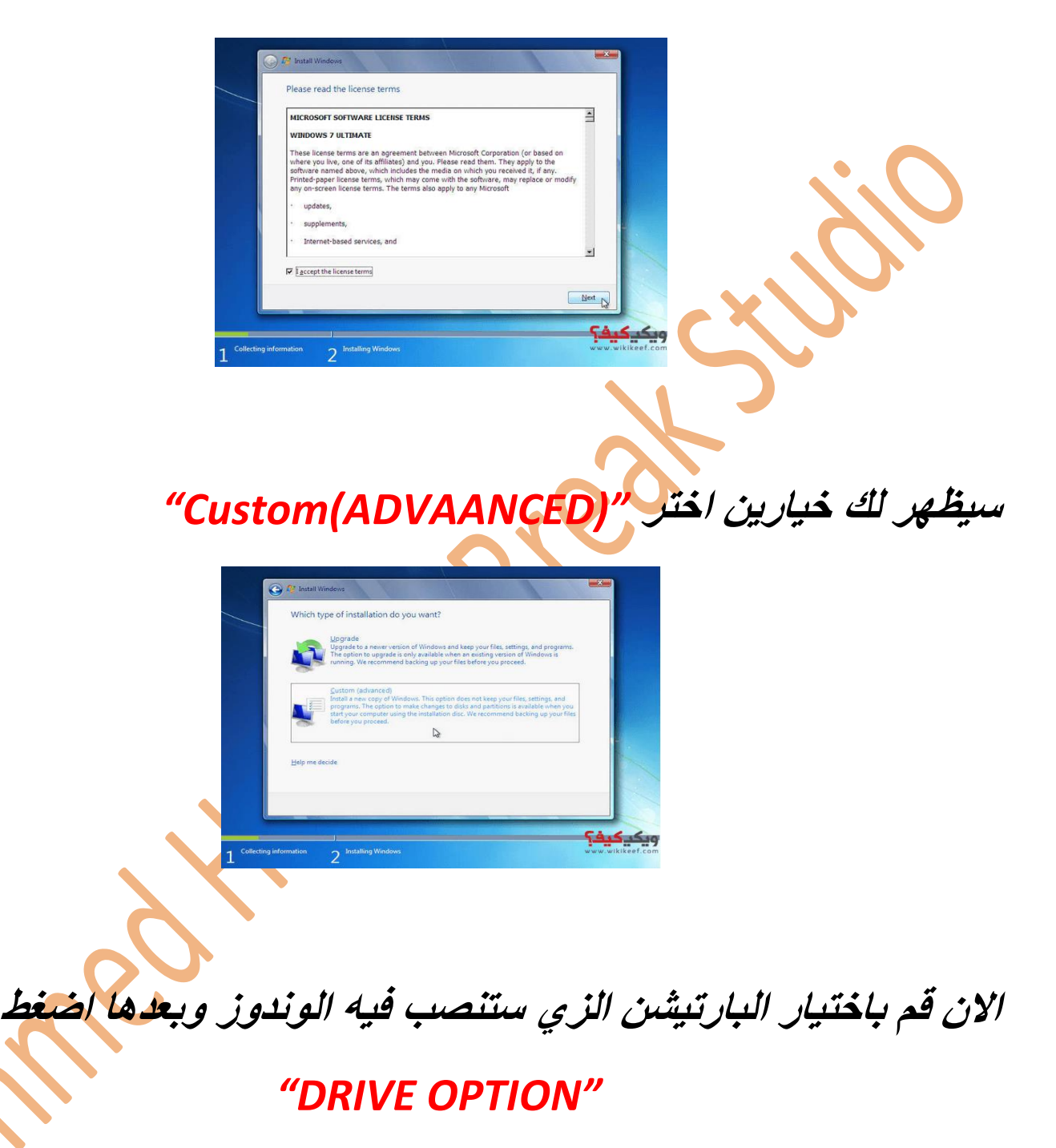

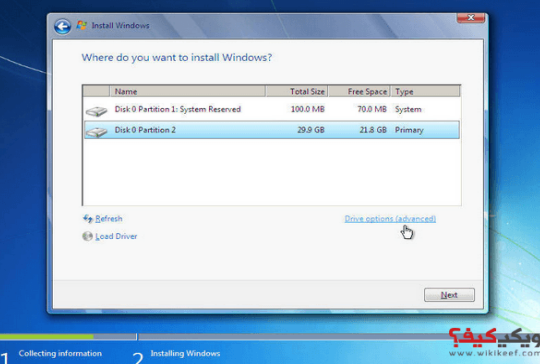

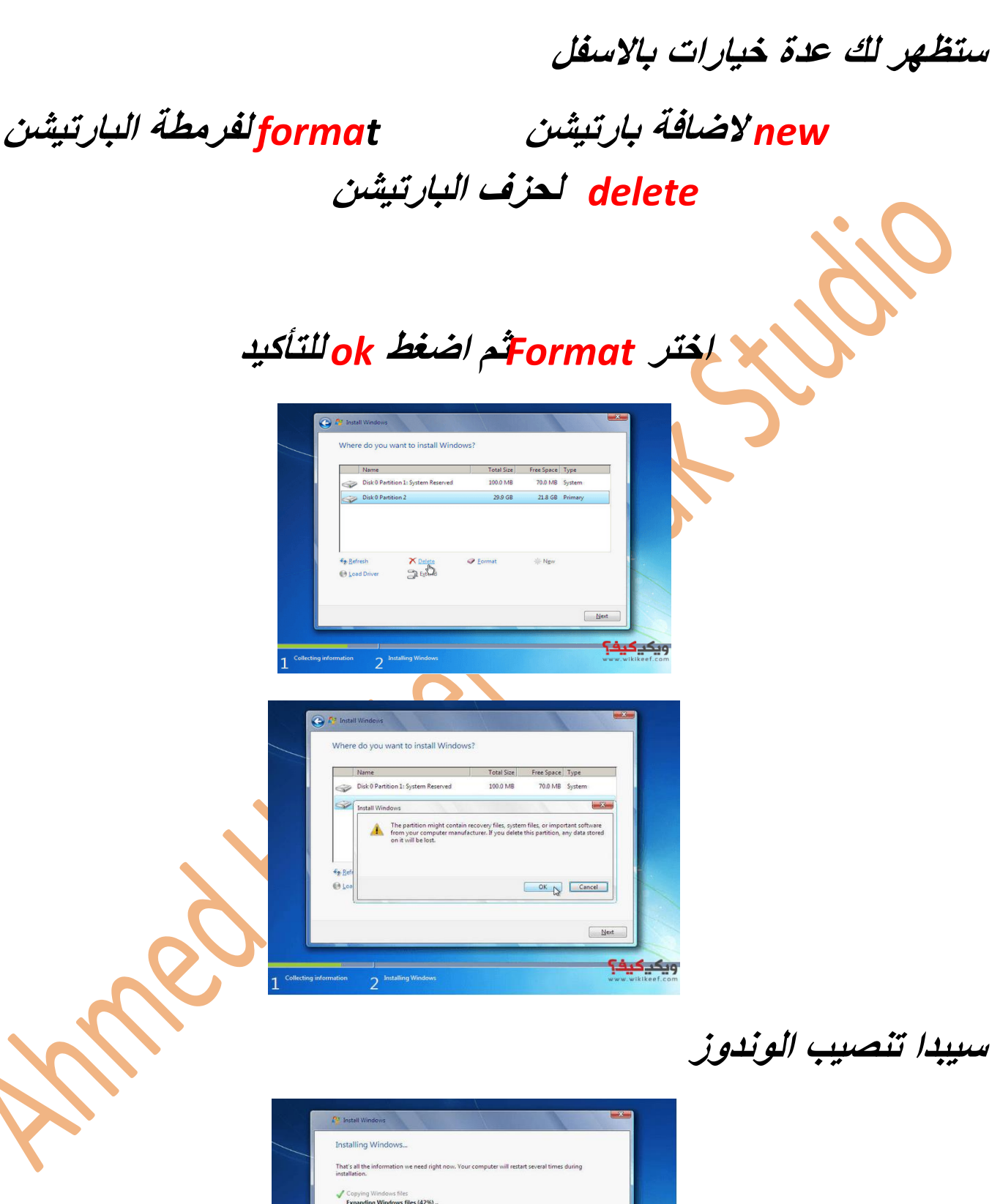

Expanding Windows files (42%).  $\sqrt{2}$ بكيف؟

### **سيقوم الجهاز باعادة التشغيل واكمال التنصيب**

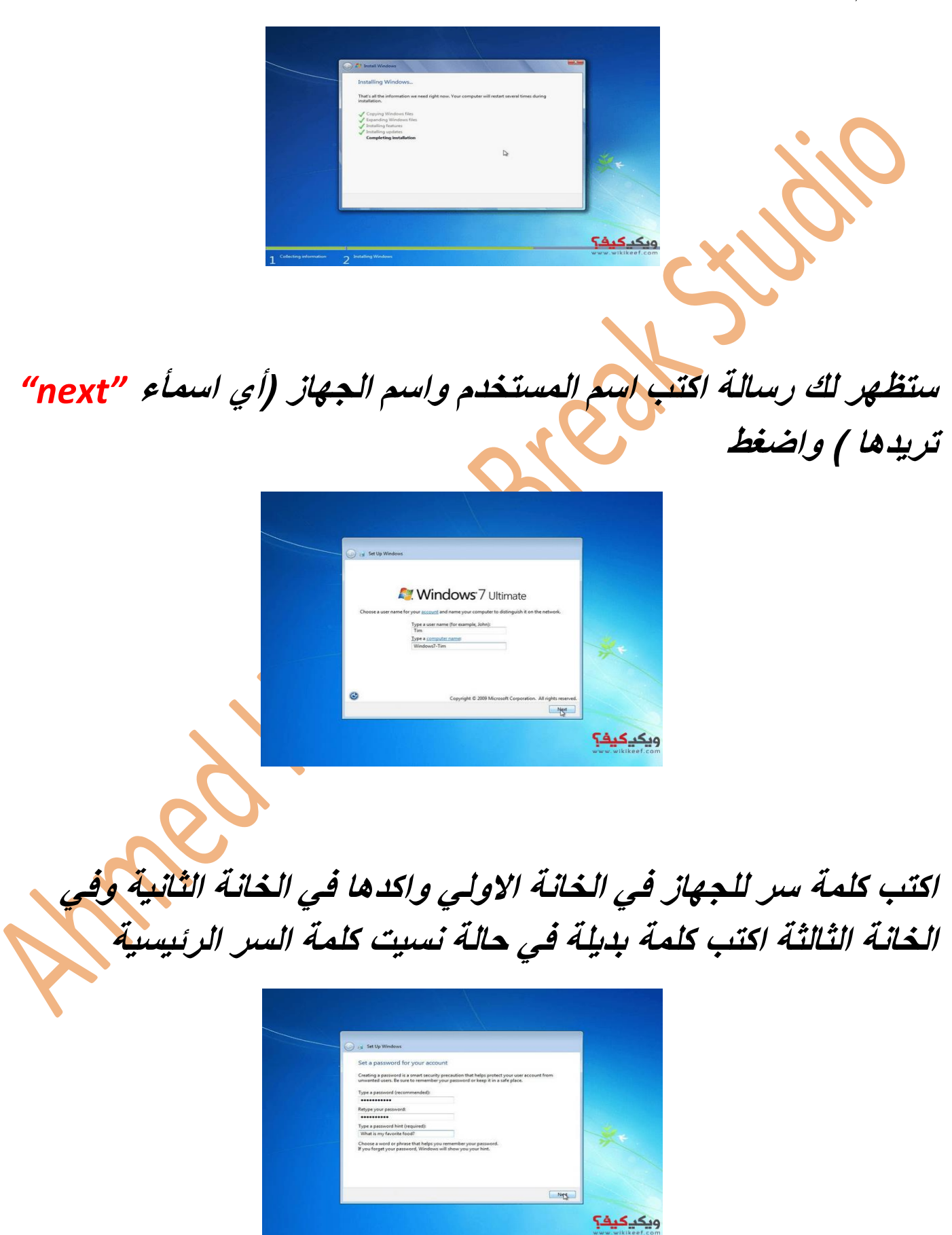

**االن اكتب مفتاح التنشيط )تجده ورقة االسطوانه( وان لم يكن لديك اضغط وان لم يكن معك يمكنك تنشيط النسخة التجريبية لمدة شهر بالضغط علي**

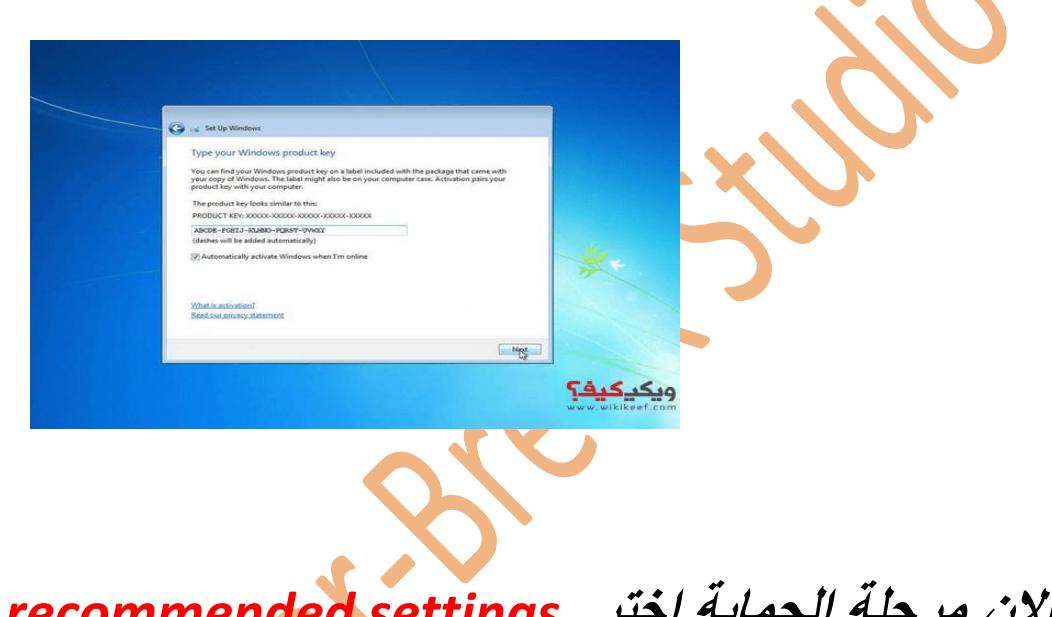

#### *next*

**االن مرحلة الحماية اختر** *settings recommended Use*

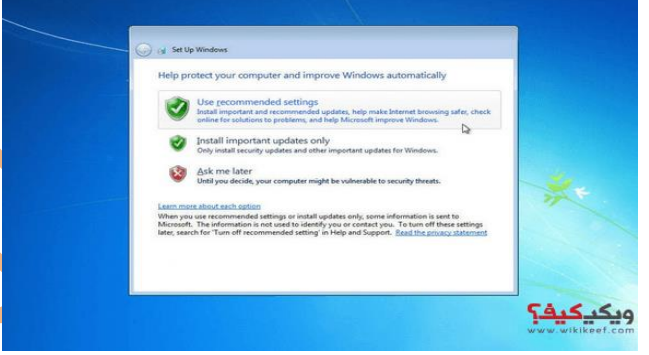

**حدد الوقت والتاريخ ثم "***Next***"**

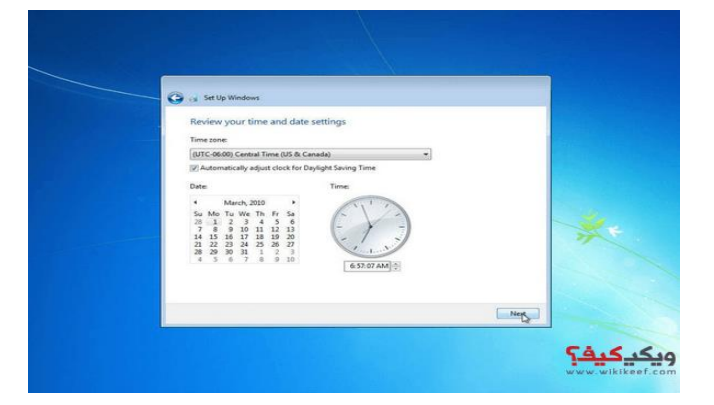

## **االن مرحلة تحديد نوع االستخدام ازا كان منزلي اضغط الخيار االولي وازا كان مكتبي اختر الثاني**

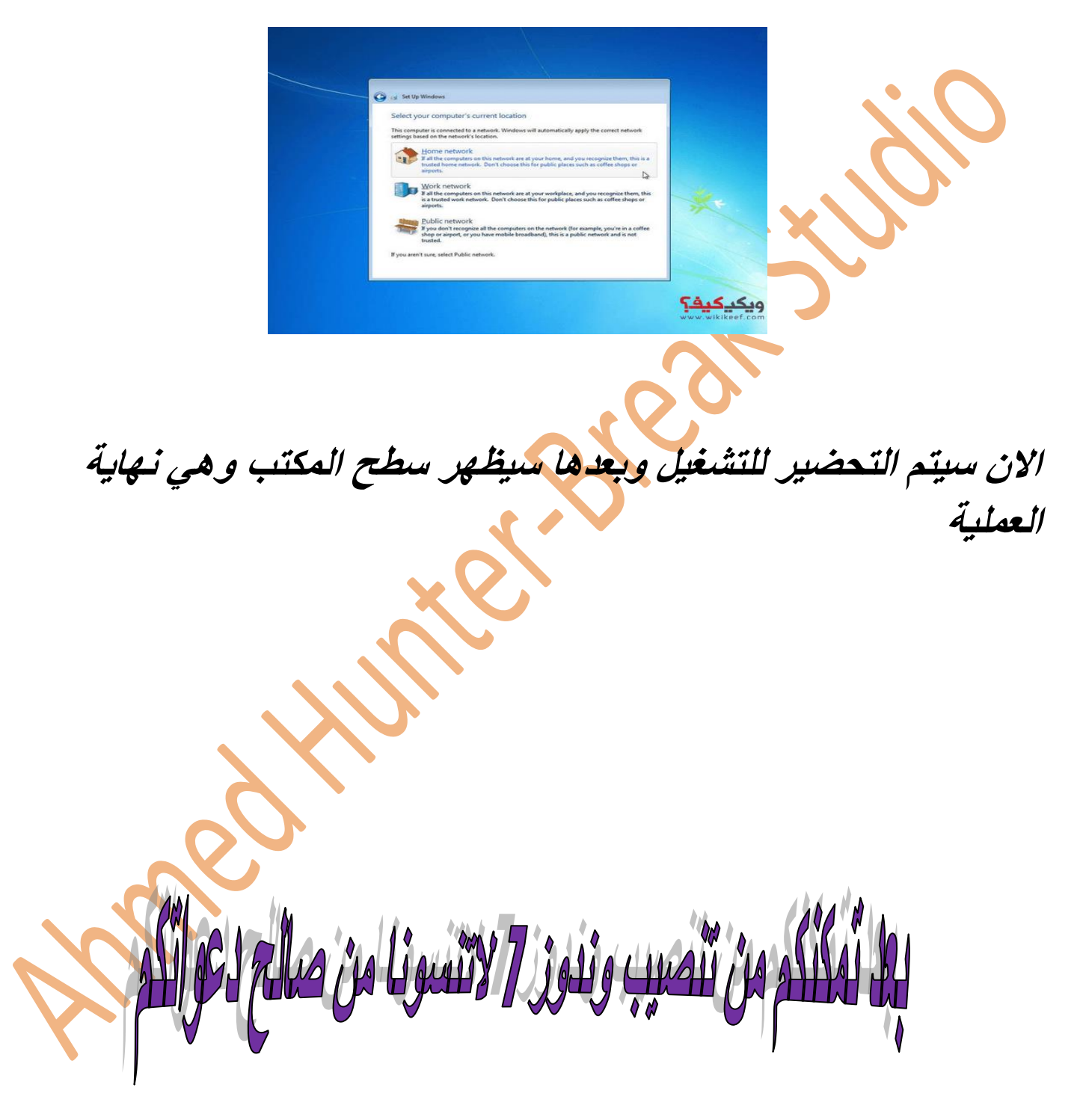

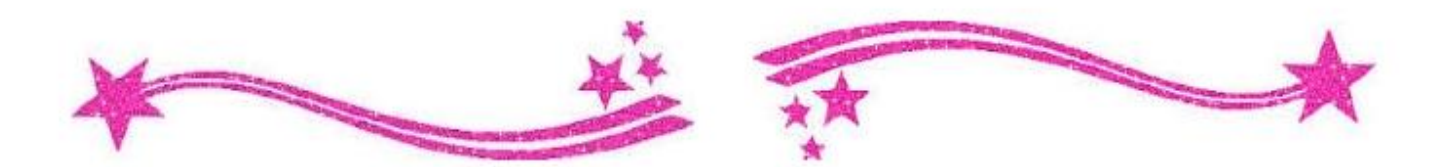

**تنصيب وندوز** *8* **<sup>و</sup>***10*

**في الحقيقة تنصيب وندوز** *8* **ووندوز***10* **تتم بنفس الطريقة لزلك سأشرح طريقة تنصيب وندوز** *8* **ولمن اراد تنصيب وندوز** *10* **فليتبع نفس الطريقة وايضا يشتركان في كثير من الخطوات مع وندوز***7*

**قم بادخال االسطوانة او الفالش في الكمبيوتر**

**ستظهر لك هزه الرسالة اضغط انتر** *Enter* **بسرعة**

ress any key to boot from CD...\_

**انتظر قليال وستظهر لك الشاشة التالية قم بتحديد** 

**اللغة والوقت ولغة الكيبورد واضغط** *"ENTER"*

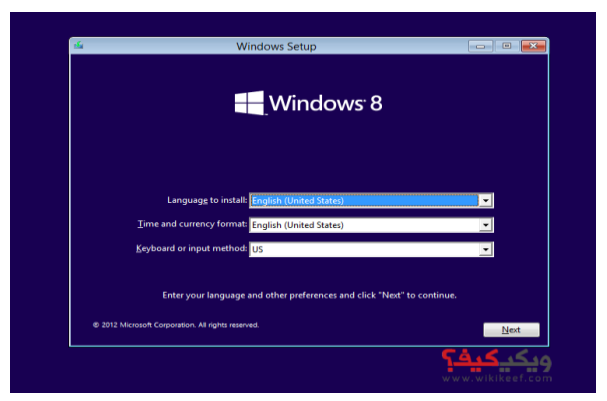

#### *"INSTALL NOW"* **اضغط**

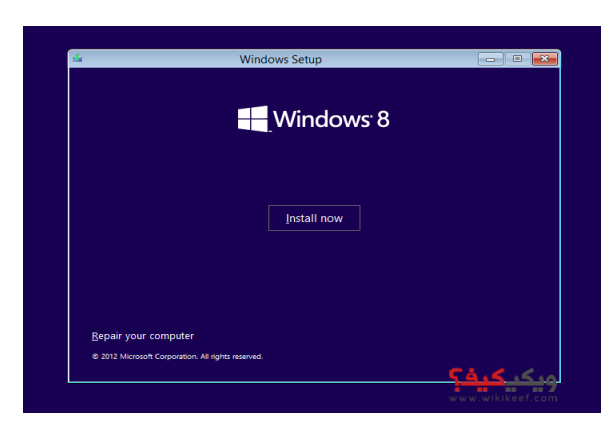

### **االن ستظهر شروط االستخدام ضع عالمة موافق في المربع واضغط**

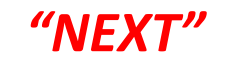

.<br>ISOFT EVALUATION SOFTWARE LICENSE AGREEMENT

license terms

**سيظهر لك خيارين اختر** *"(ADVAANCED(Custom"*

ے **ویکیکیف؟** 

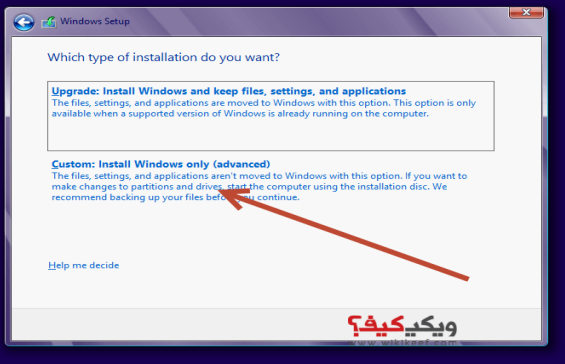

**االن قم باختيار البارتيشن الزي ستنصب فيه الوندوز وبعدها اضغط**

*"DRIVE OPTION"*

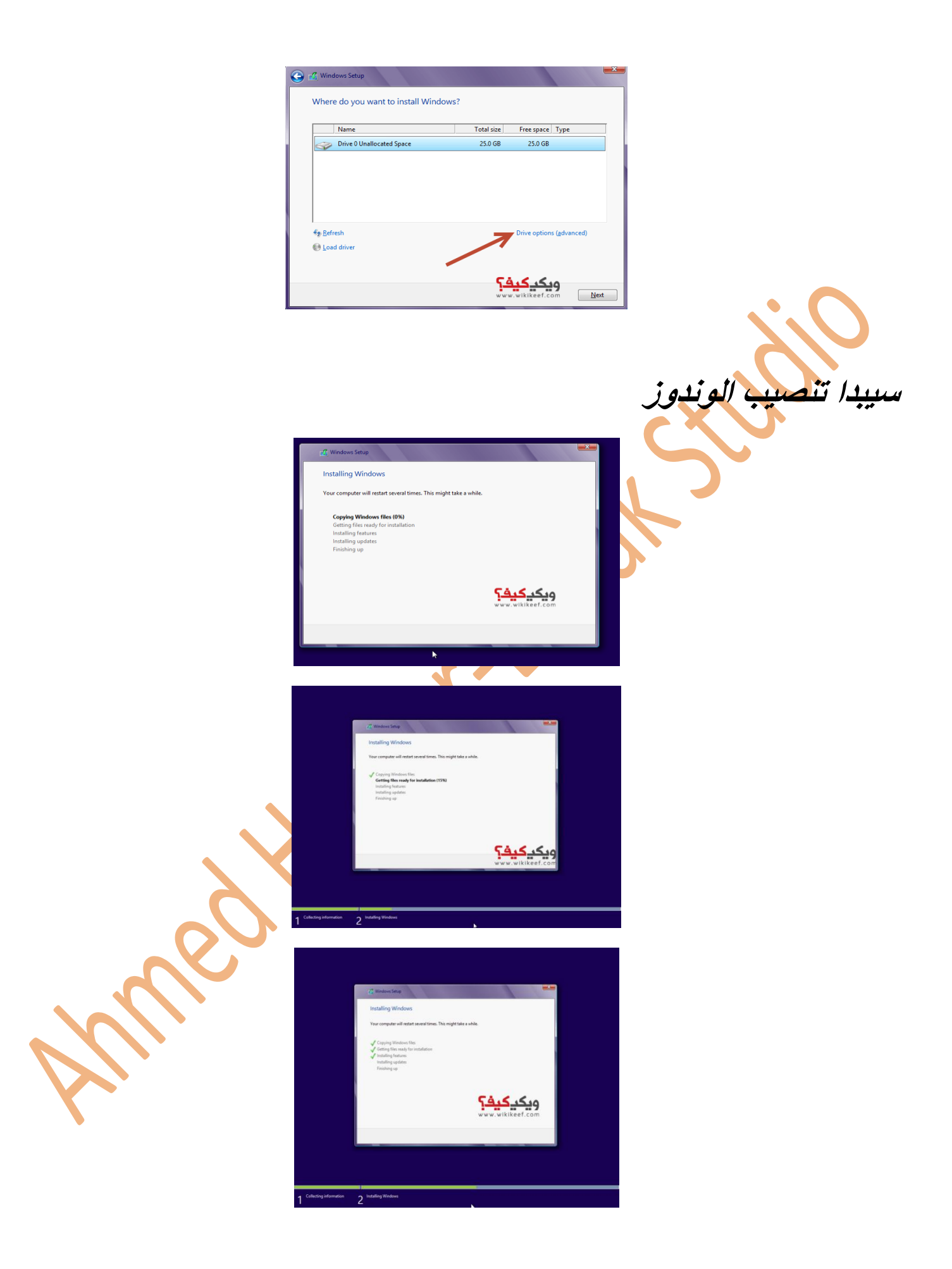

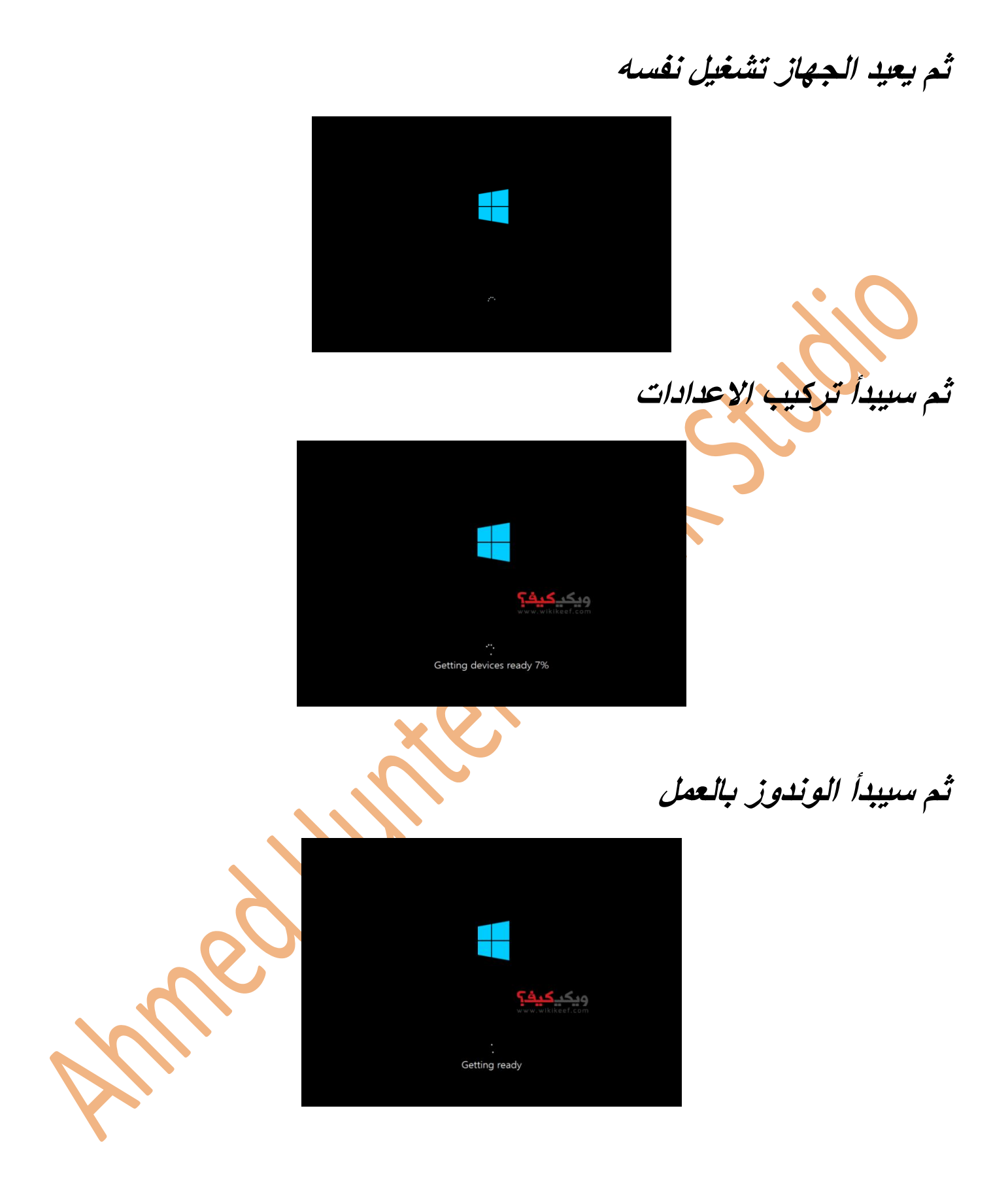

**ثم سيبدأ عرض االعدادات اكتب اسم الجهاز واختر اللون الزي تريده**

**ثم اضغط** *Next*

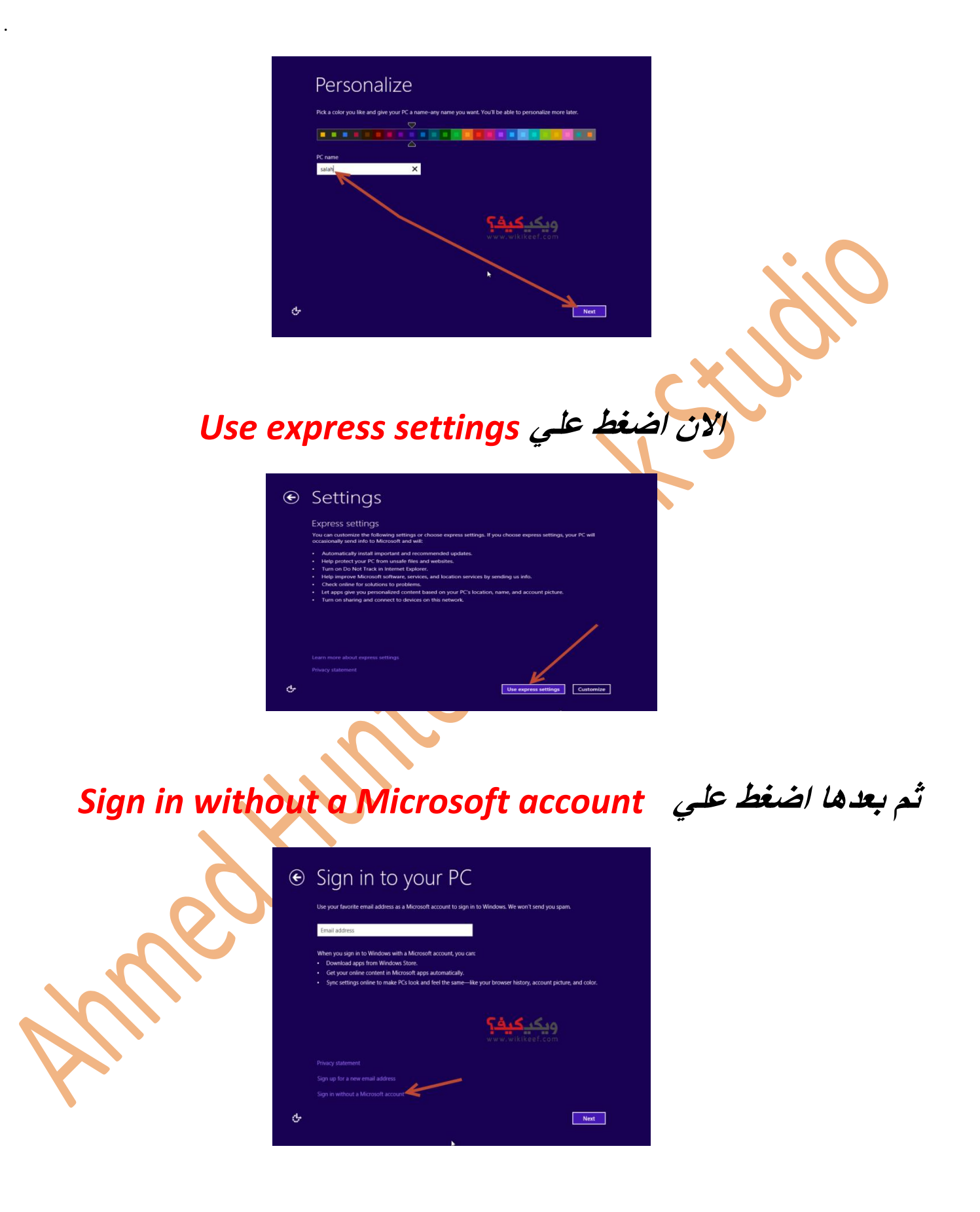

.

**ثم اختر** *account local*

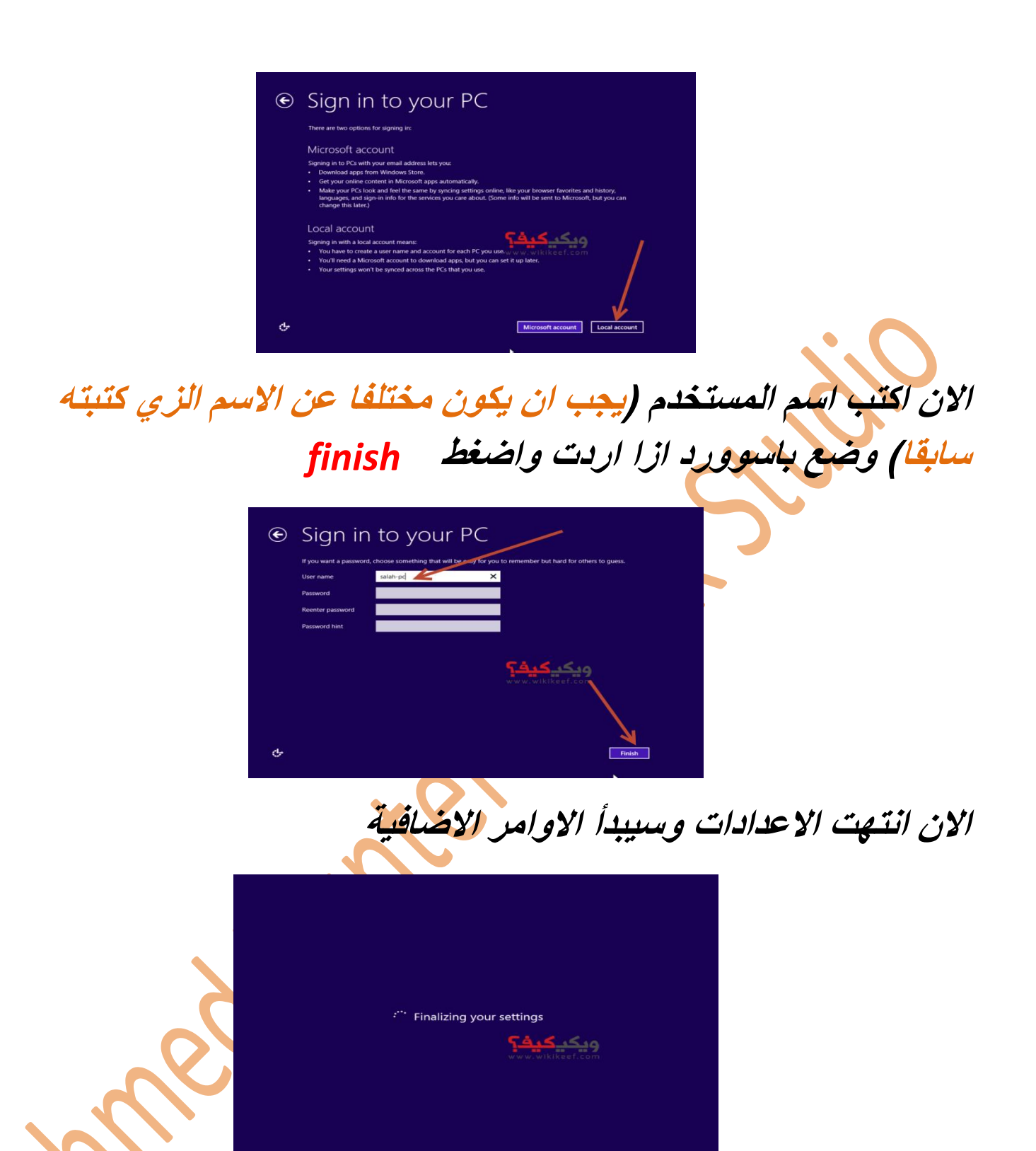

**حرك الماوس للكورنر**

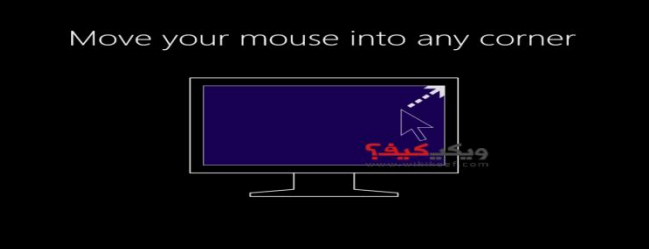

**سيبدأ تنصيب االدوات وسيتم فتح سطح المكتب وهي نهاية عملية التنصيب**

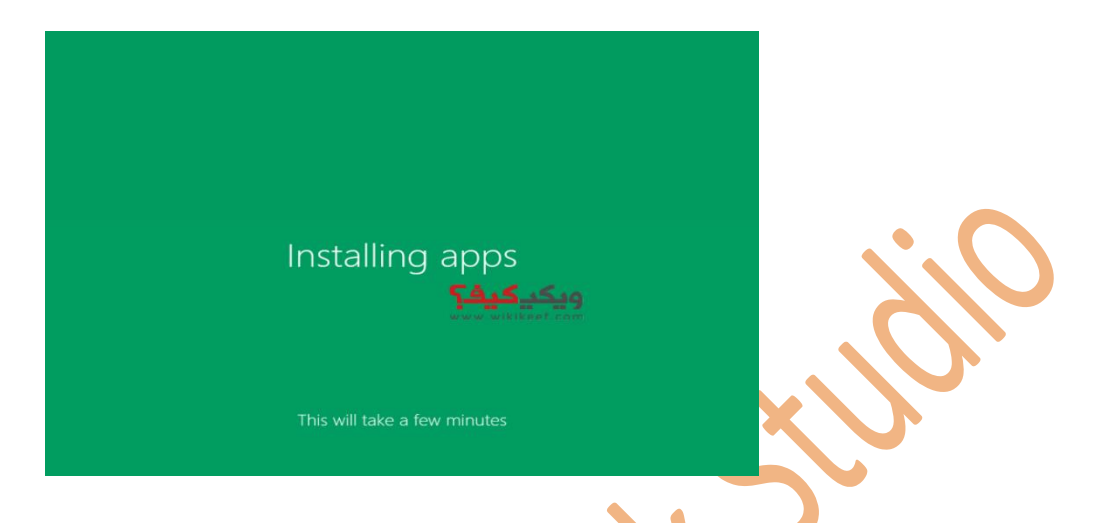

**واالن تم فتح سطح المكتب ويمكنك التمتع بالوندوز الزي قمت بتنصيبه**

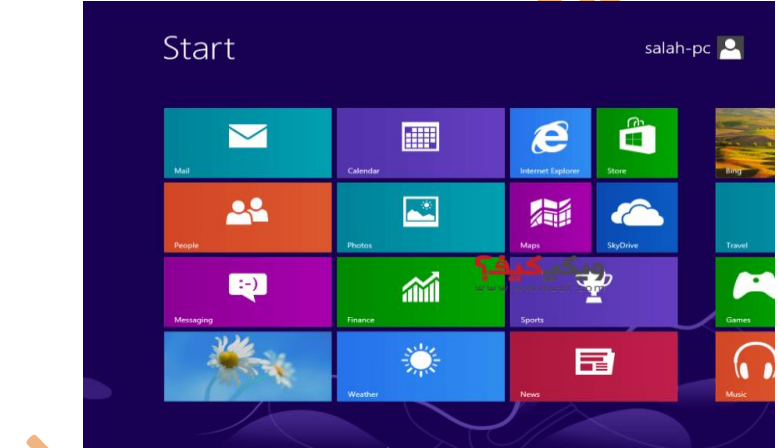

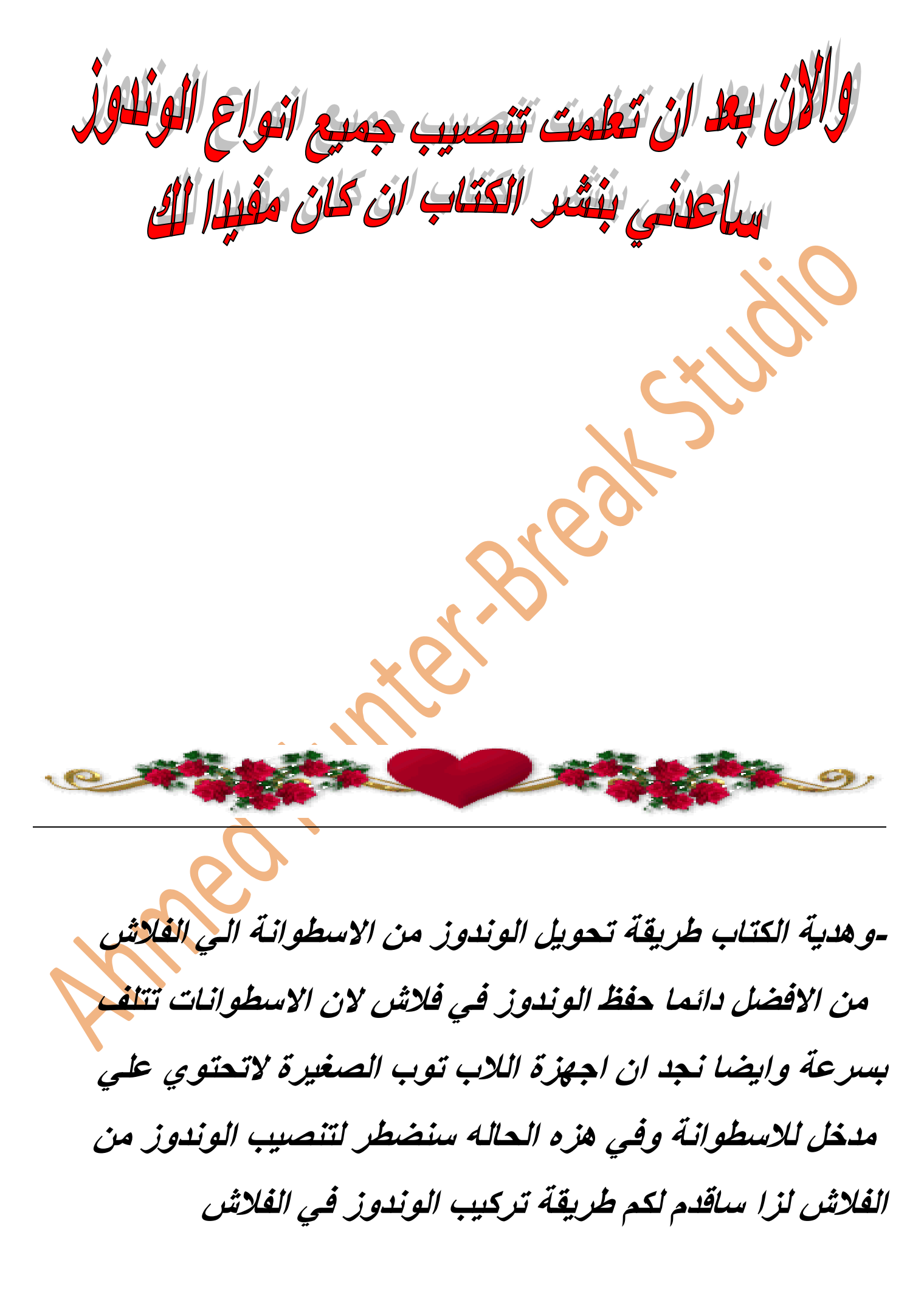

# **ستحتاج الي برنامج** *ISO ULTRA* **قم بالبحث عنه في قوقل وتحميله**

**بعد تحميله سطبه بالطريق العادية ثم قم بفتحه**

**ستظهر لك رسالة تطالبك بالتسجيل اختر**

### *Enter regniation code*

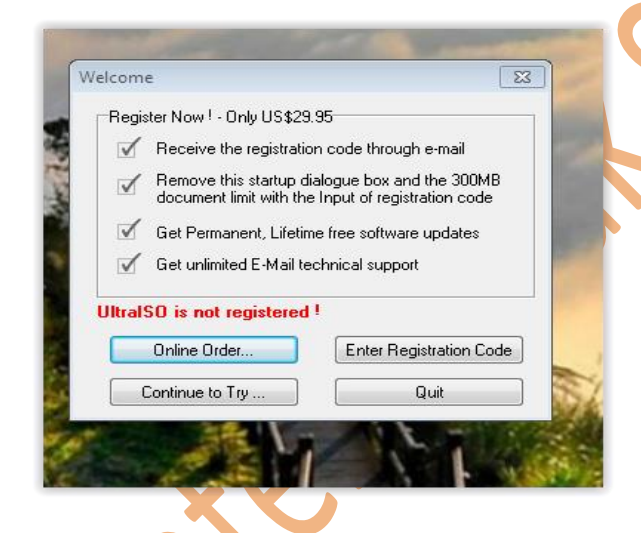

**ثم ادخل المعلومات التاليه لتسجيل البرنامج**

*Registration name:**Christopher Wydler Registration code:**424F-ED23-7C0A-D75B* **االن سيفتح البرنامج كامال قم بوضع اسطوانة الوندوز في الكمبيوتر من شريط البرنامج العلوي اختر ادوات-***Tools*

**ثم عمل تصوير قرص-** *drive dvd/cd Make*

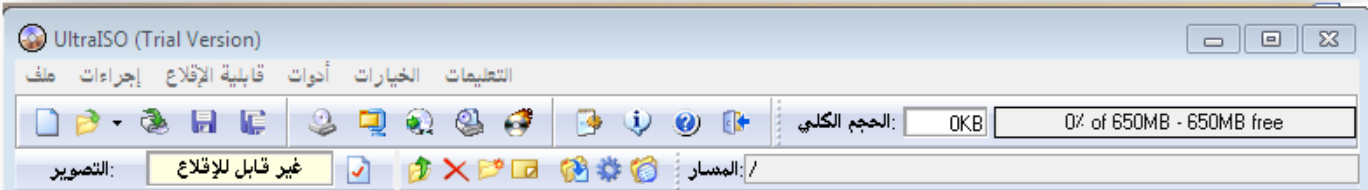

### **ستظهر لك رسالة دع االعدادات كما هي واضغط**

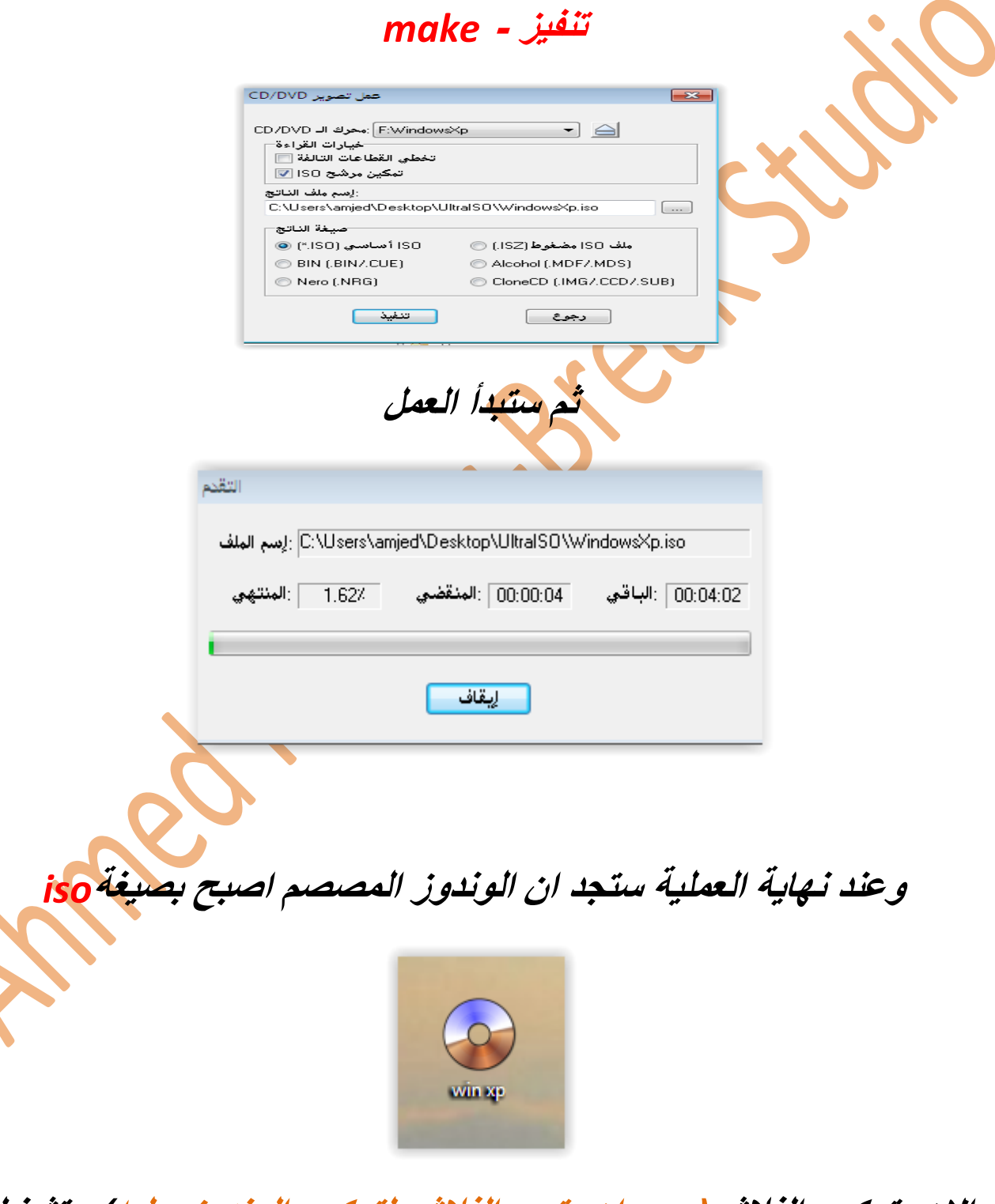

**واالن بتركيب الفالش)يجب ان يتسع الفالش لتركيب الوندوز عليه( وتشغيل البرنامج من جديد ثم اختر ملف/فتح** *- open/file*

**واختر ملف االيزو الزي صممته قبل قليل**

**ثم ستظهر لك مكونات الوندوز بعدها قم باختيار**

**قابلية االقالع/كتابة تصوير قرص -** *image disk write/Bootable*

**ستظهر لك رسالة اضغط كتابة –** *write* **ثم اكد عليها**

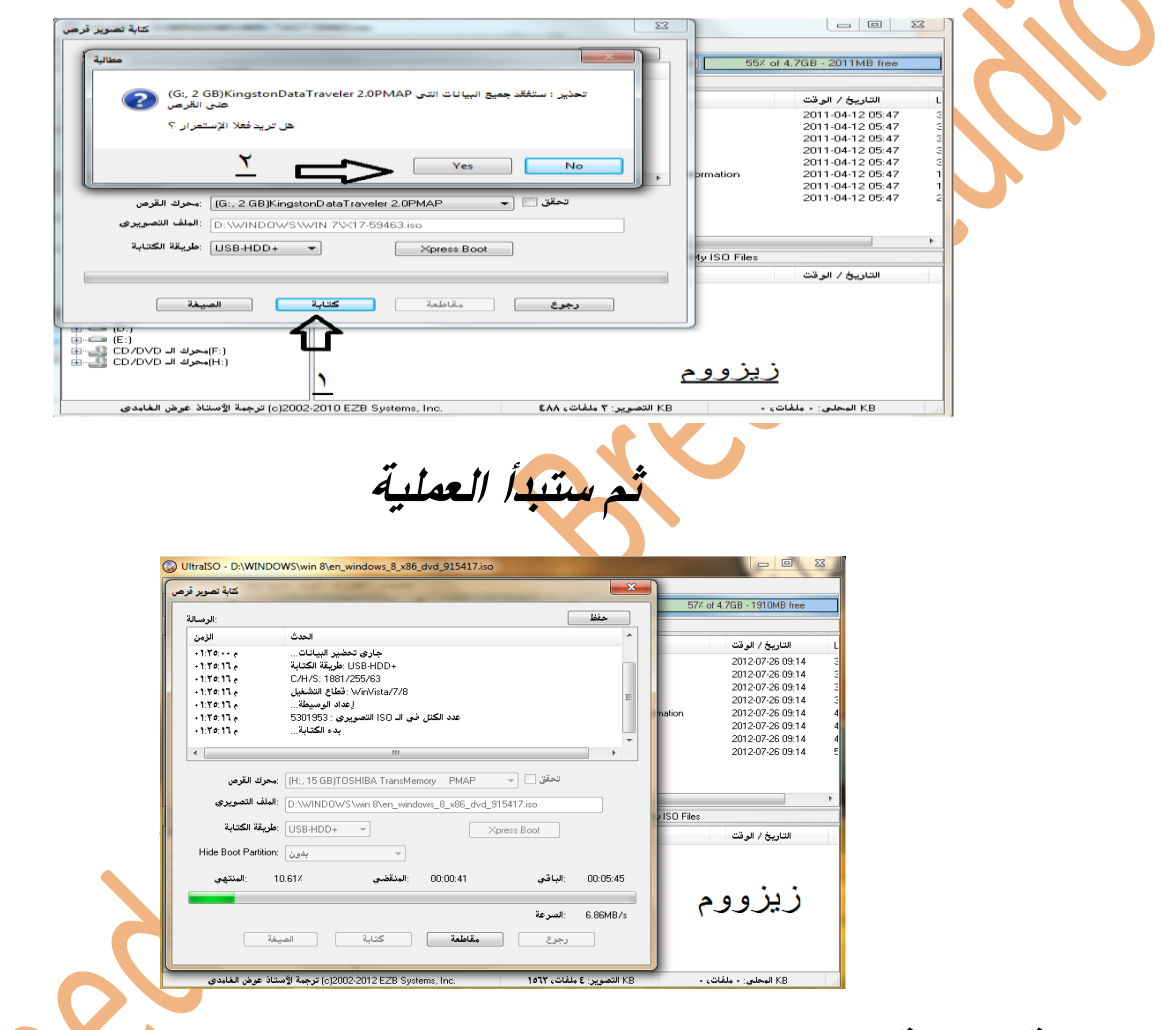

**وبعد نهاية العملية اغلق البرنامج وستجد ان الفالش تغير اسمه وايقونته الي اسم وايقونة الوندوز وهزا يدل علي نجاح العملية**

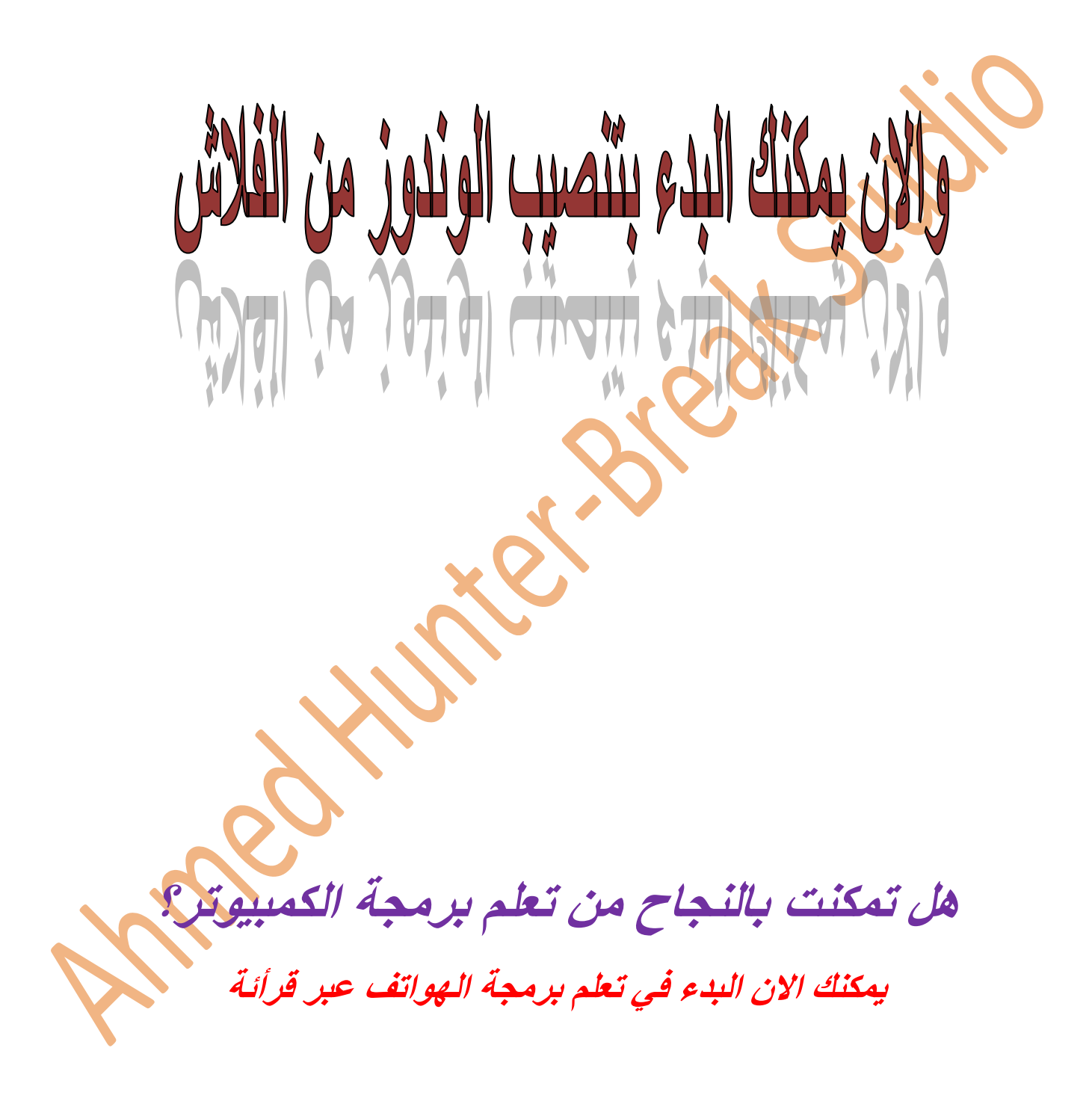

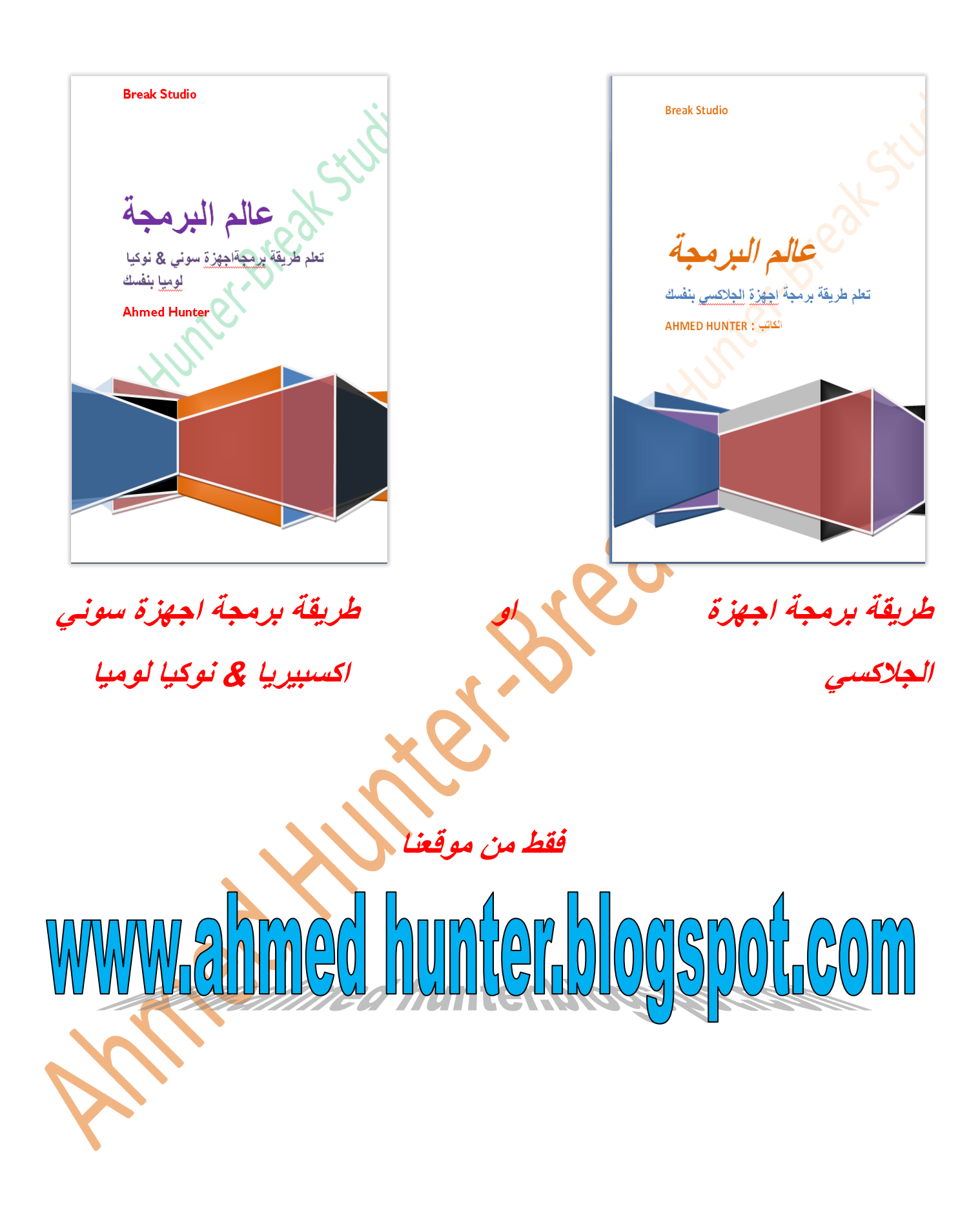

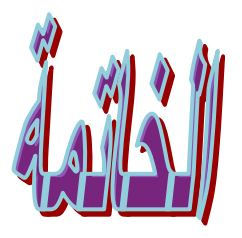

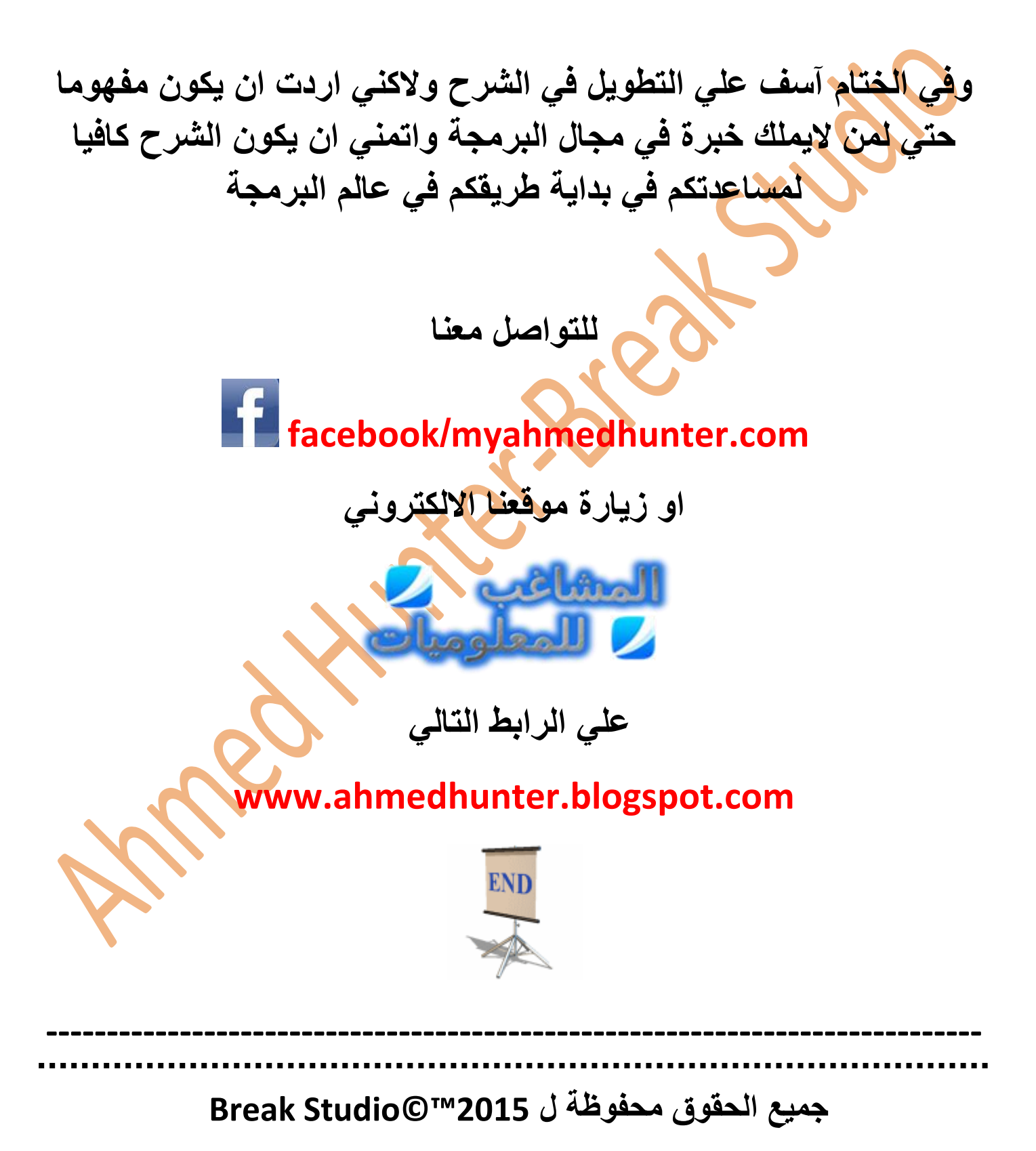